# **Moniteur de jeu Dell 27 - G2723H** Guide de l'utilisateur

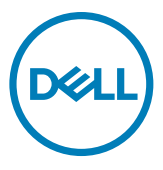

- **REMARQUE : Une REMARQUE indique des informations importantes qui vous aident à mieux utiliser votre ordinateur.**
- **ATTENTION : ATTENTION indique des dommages potentiels au matériel ou une perte de données si les instructions ne sont pas suivies.**
- **AVERTISSEMENT : Un AVERTISSEMENT indique un risque de dommages matériels, de blessures corporelles ou de mort.**

**Copyright © 2022 Dell Inc. ou ses filiales. Tous droits réservés.** Dell, EMC et les autres marques commerciales sont des marques commerciales de Dell Inc. ou de ses filiales. Les autres marques commerciales sont la propriété de leurs détenteurs respectifs.

2022 – 08

Rév. A00

# **Table des matières**

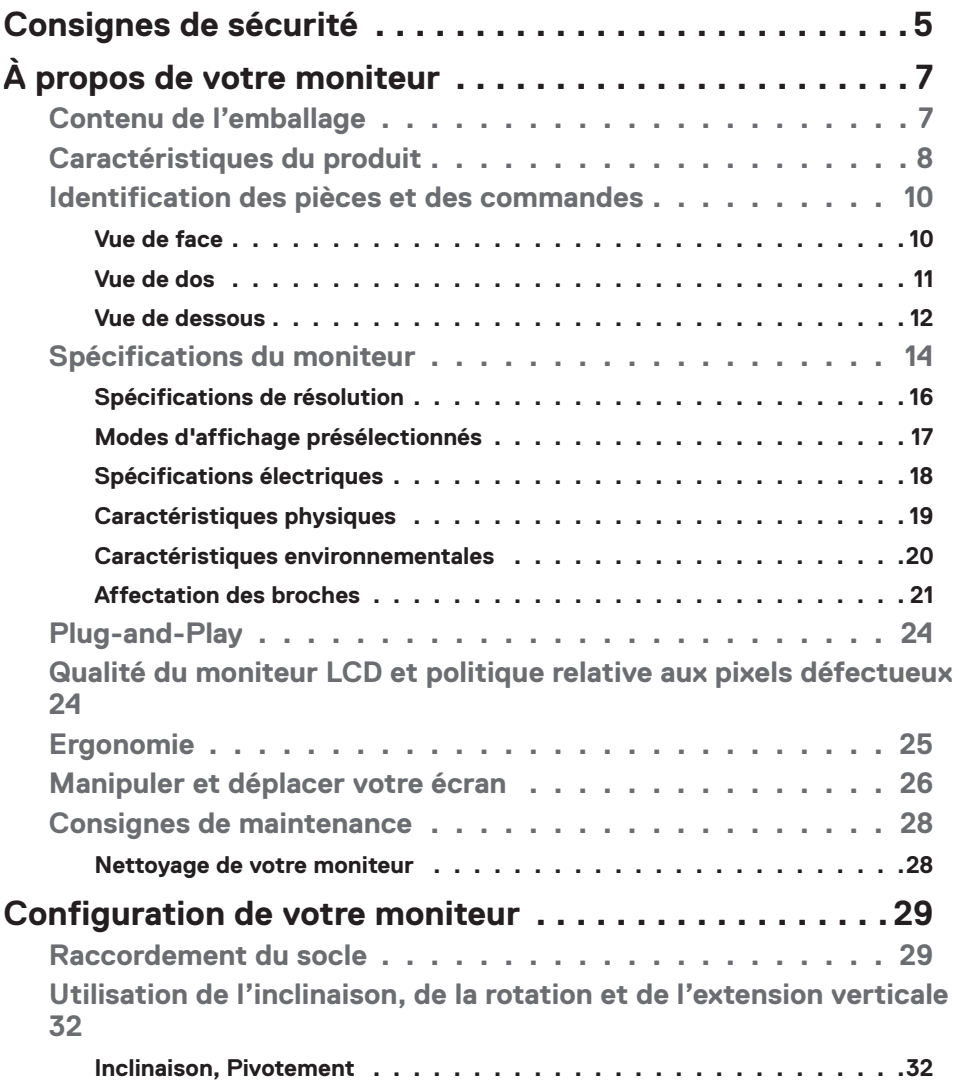

 $(\overline{DCL}$ 

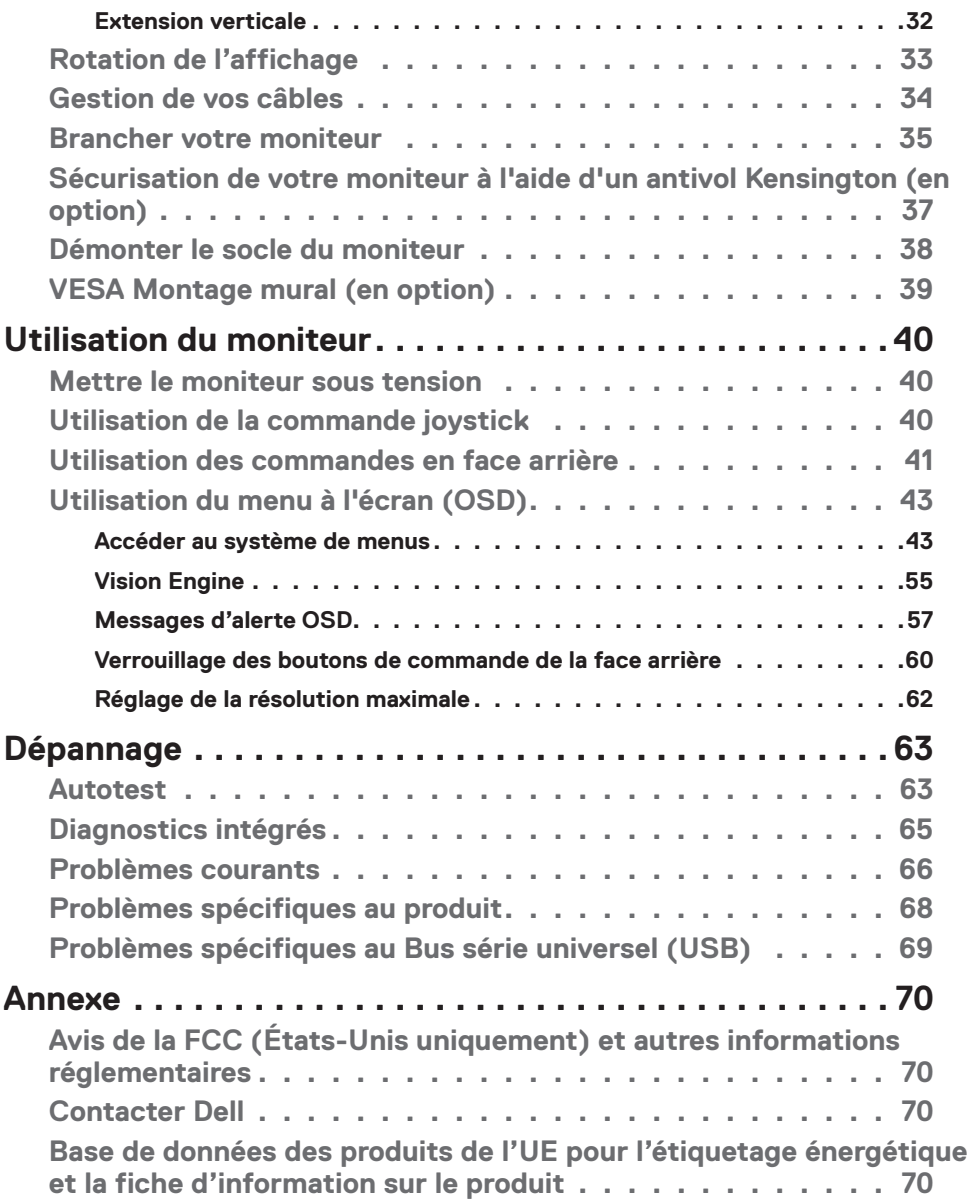

 $(x)$ 

# <span id="page-4-0"></span>**Consignes de sécurité**

Utilisez les consignes de sécurité suivantes pour protéger votre moniteur contre les dommages potentiels et pour garantir votre sécurité personnelle. Sauf indication contraire, chaque procédure incluse dans ce document suppose que vous avez lu les informations relatives à la sécurité qui ont été fournies avec votre moniteur.

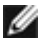

**REMARQUE : Avant d'utiliser le moniteur, lisez les informations relatives à la sécurité qui sont fournies avec votre moniteur et imprimées sur le produit. Conservez la documentation dans un endroit sûr pour pouvoir la consulter ultérieurement.**

- **AVERTISSEMENT : L'utilisation de commandes, de réglages ou de procédures autres que ceux spécifiés dans la présente documentation peut entraîner une exposition à des chocs et des risques électriques et / ou mécaniques.**
- **AVERTISSEMENT : L'effet à long terme possible de l'écoute audio au casque (sur le moniteur qui le prend en charge) à volume élevé peut être d'endommager votre capacité auditive.**
	- Placez le moniteur sur une surface solide et manipulez-le avec précaution. L'écran est fragile et peut être endommagé en cas de chute ou de choc avec un objet pointu.
	- • Assurez-vous que les valeurs électriques nominales de votre moniteur permettent son fonctionnement avec l'alimentation secteur disponible dans votre pays.
	- • Maintenez le moniteur à température ambiante. Les conditions excessivement froides ou chaudes peuvent avoir un effet néfaste sur les cristaux liquides de l'écran.
	- Reliez le câble d'alimentation du moniteur à une prise de courant murale à proximité et accessible. Consultez **[Connexion de votre moniteur](#page-34-1)**.
	- • Ne placez pas et n'utilisez pas le moniteur sur une surface humide ou à proximité d'eau.
	- • Ne soumettez pas le moniteur à de fortes vibrations ou à des chocs importants. Par exemple, ne placez pas le moniteur dans un coffre de voiture.
	- • Débranchez le moniteur lorsqu'il n'est pas prévu qu'il soit utilisé pendant une période prolongée.
	- Pour éviter les chocs électriques, n'essayez pas de retirer un quelconque capot ou de toucher l'intérieur du moniteur.
	- Lisez attentivement ces instructions. Conservez ce document pour toute référence ultérieure. Respectez tous les avertissements et instructions indiqués sur le produit.

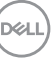

• Certains moniteurs peuvent être fixés au mur à l'aide du support VESA vendu séparément. Veillez à utiliser les spécifications VESA correctes, comme indiqué dans la section sur le montage mural du Guide d'utilisation.

Pour plus d'informations sur les instructions de sécurité, veuillez consulter le document d'informations sur la sécurité, l'environnement et la réglementation (SERI) qui est livré avec votre moniteur.

DELL

# <span id="page-6-0"></span>**À propos de votre moniteur**

### **Contenu de l'emballage**

Le tableau suivant donne la liste des composants qui sont livrés avec votre moniteur, Si un composant venait à manquer, contactez Dell. Pour plus d'informations, consultez **[Contacter Dell](#page-69-1)**.

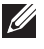

**REMARQUE : Certains composants peuvent être en option et ne pas être livrés avec votre moniteur. Certaines fonctionnalités peuvent ne pas être disponibles dans certains pays.**

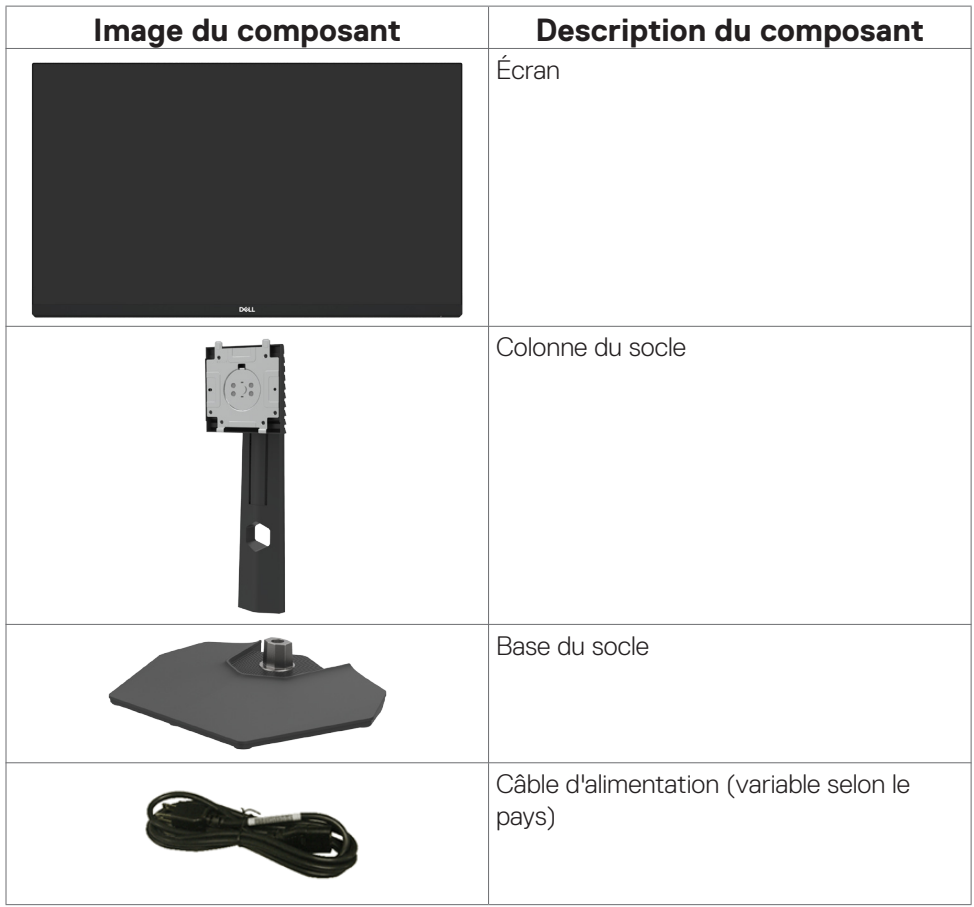

**D**&LI

<span id="page-7-0"></span>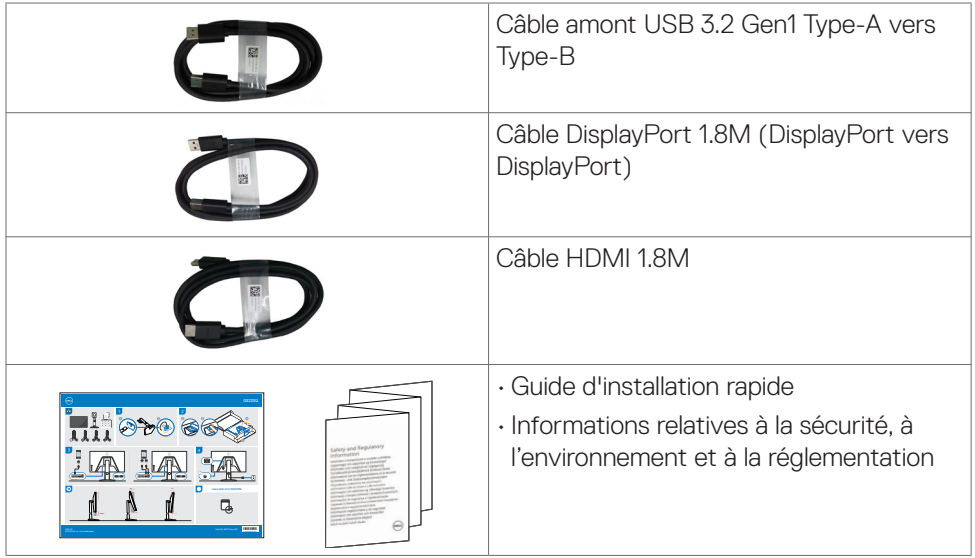

## **Caractéristiques du produit**

Le moniteur **Dell G2723H** dispose d'un écran à matrice active, Thin-Film Transistor (TFT), Liquid Crystal Display (LCD ou à cristaux liquides), et d'une rétroéclairage à LED. Les caractéristiques du moniteur incluent :

- • Une zone d'affichage visible de 68,47 cm (27 pouces) (mesurée en diagonale), une résolution de 1920 x 1080 (16:9), plus la prise en charge du plein écran pour les résolutions inférieures.
- • Plus de 99 % des couleurs sRGB.
- • Capacités de réglage en inclinaison, rotation et hauteur.
- • Un socle amovible et des trous de montage Video Electronics Standards Association (VESA™) de 100 mm pour des solutions de montage flexibles.
- • Une connectivité numérique étendue avec DP prépare votre moniteur pour l'avenir.
- Une capacité Plug and Play si votre ordinateur le prend en charge.
- • Des réglages via l'affichage sur écran (OSD) pour faciliter la configuration et l'optimisation de l'écran.
- Le G2723H offre une vaste sélection de modes préréglés, notamment :
	- Jeu de tir à la première personne (FPS)
	- Arène de combat multijoueur en ligne / stratégie en temps réel (MOBA/RTS)
	- Jeu de rôle (RPG)
	- Course (SPORTS)

DELL

- 3 modes de jeu personnalisables

De plus, des fonctions de jeu améliorées comme Temporisation, Fréquence d'images et Alignement de l'affichage sont fournis afin d'aider à améliorer les performances du joueur et lui procurer le meilleur avantage dans le jeu.

- • Un verrouillage des boutons d'alimentation et OSD.
- • Une fente de verrouillage de sécurité.
- • Verrouillage du socle
- $\cdot$  < 0.3 W en Mode arrêt.
- • Certifié compatible NVIDIA® G-SYNC® et grâce à la technologie AMD FreeSync™ Premium, permet de minimiser les distorsions graphiques comme les déchirures d'écran et les saccades pour un jeu plus fluide et plus doux.
- • Premium Panel Exchange pour la tranquillité d'esprit.
- • Optimisez le confort des yeux avec un écran sans scintillement et avec la fonction ComfortView qui minimise l'émission de lumière bleue.
- • Le moniteur utilise un écran avec un niveau faible de lumière bleue et est conforme à la norme TÜV Rheinland (Solution matérielle) lorsqu'il utilise les réglages par défaut/l'état de réinitialisation du modèle. Cette solution intégrée de faible lumière bleue, toujours active, réduit les émissions dangereuses de lumière bleue, sans sacrifier la fidélité des couleurs.
- • Le moniteur adopte la technologie Flicker-Free, qui supprime le scintillement visible à l'œil nu, apporte un confort de visionnement visuel et aide à protéger les utilisateurs contre la fatigue oculaire et générale.
- **AVERTISSEMENT : Les effets possibles à long terme de l'émission de lumière bleue par le moniteur peuvent endommager les yeux, avec une fatigue oculaire ou une fatigue oculaire numérique. La fonction ComfortView Plus est conçue pour réduire la quantité de lumière bleue émise par le moniteur afin d'optimiser le confort des yeux.**

**D&L** 

# <span id="page-9-0"></span>**Identification des pièces et des commandes**

### **Vue de face**

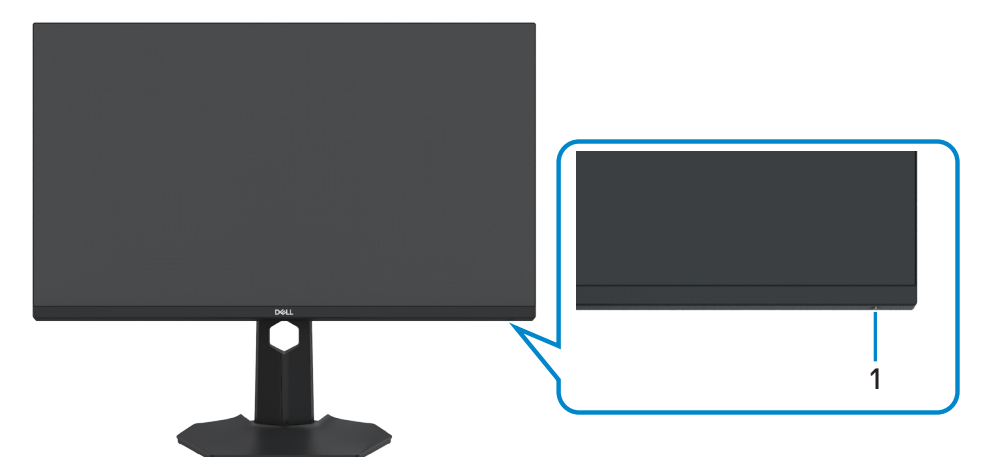

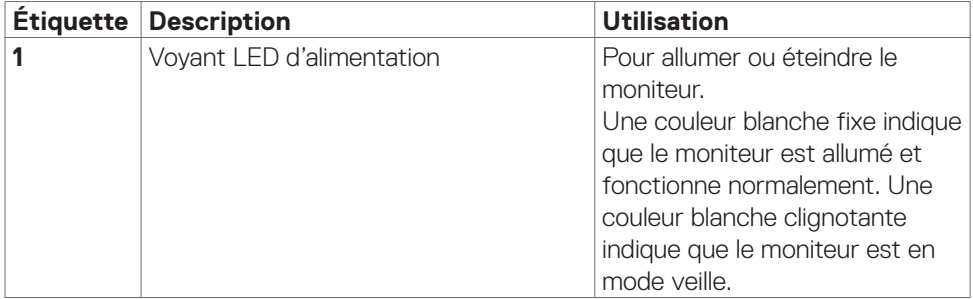

(dell

#### <span id="page-10-0"></span>**Vue de dos**

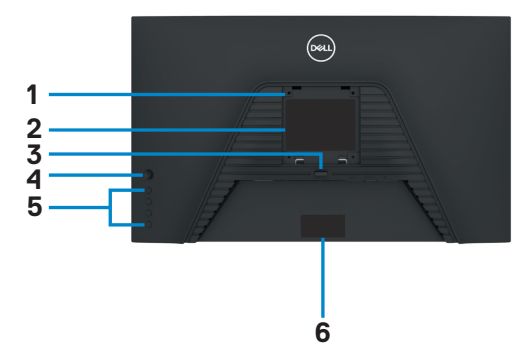

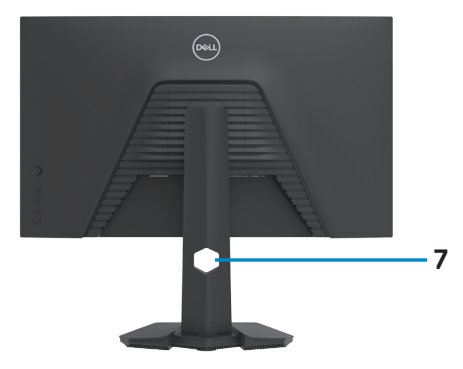

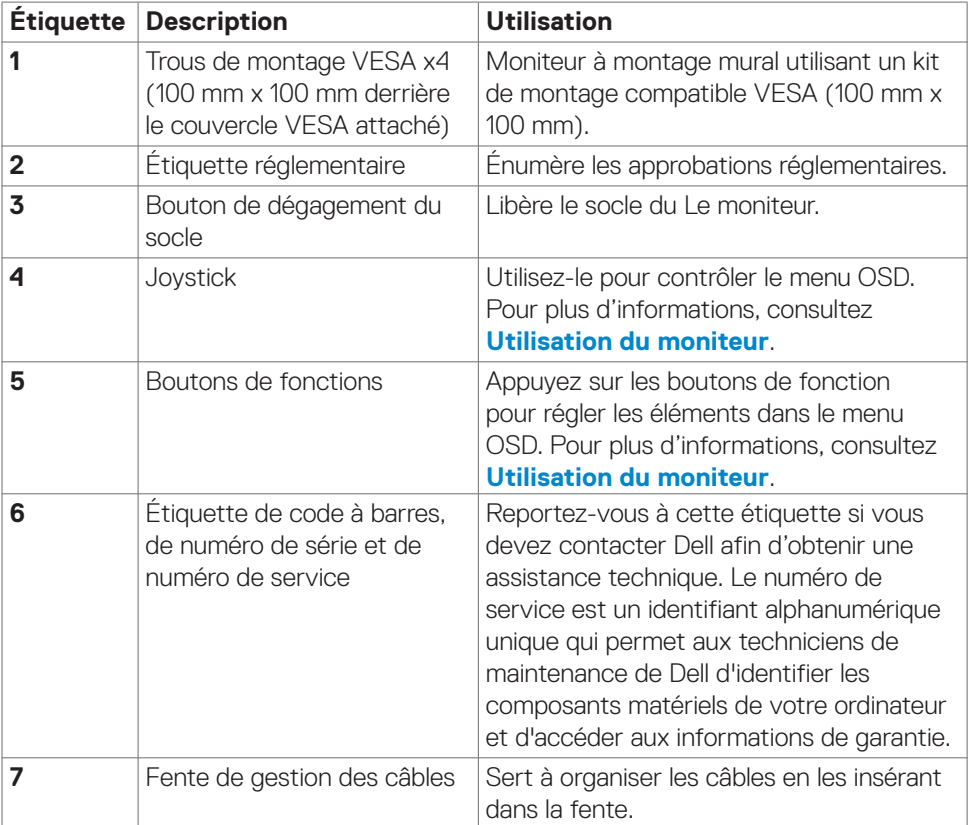

#### <span id="page-11-0"></span>**Vue de dessous**

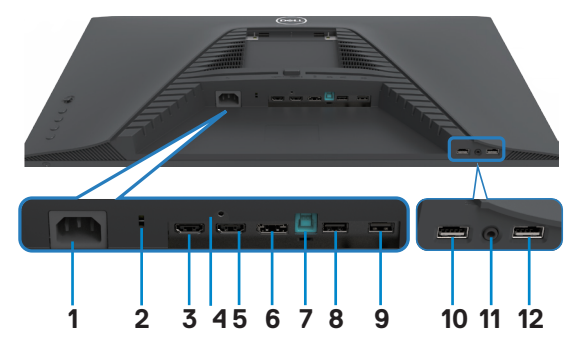

<span id="page-11-1"></span>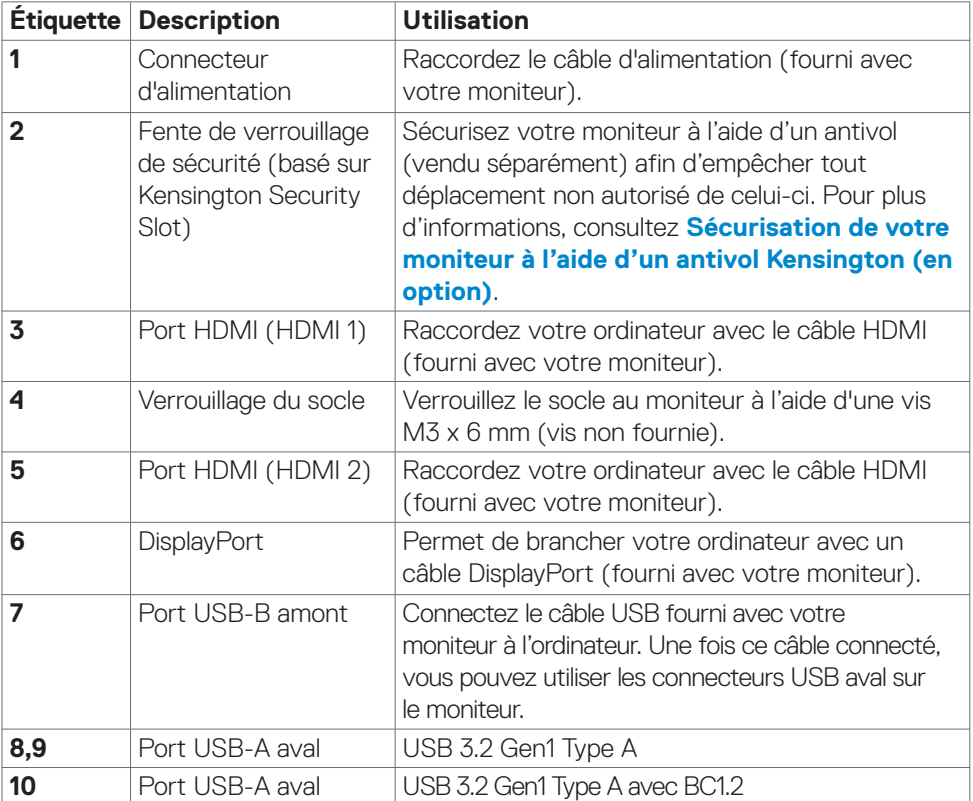

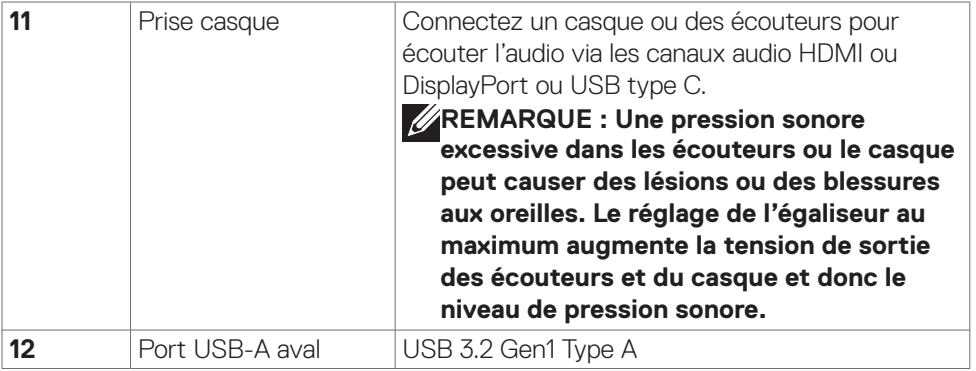

 $(\overline{DZL}$ 

# <span id="page-13-1"></span><span id="page-13-0"></span>**Spécifications du moniteur**

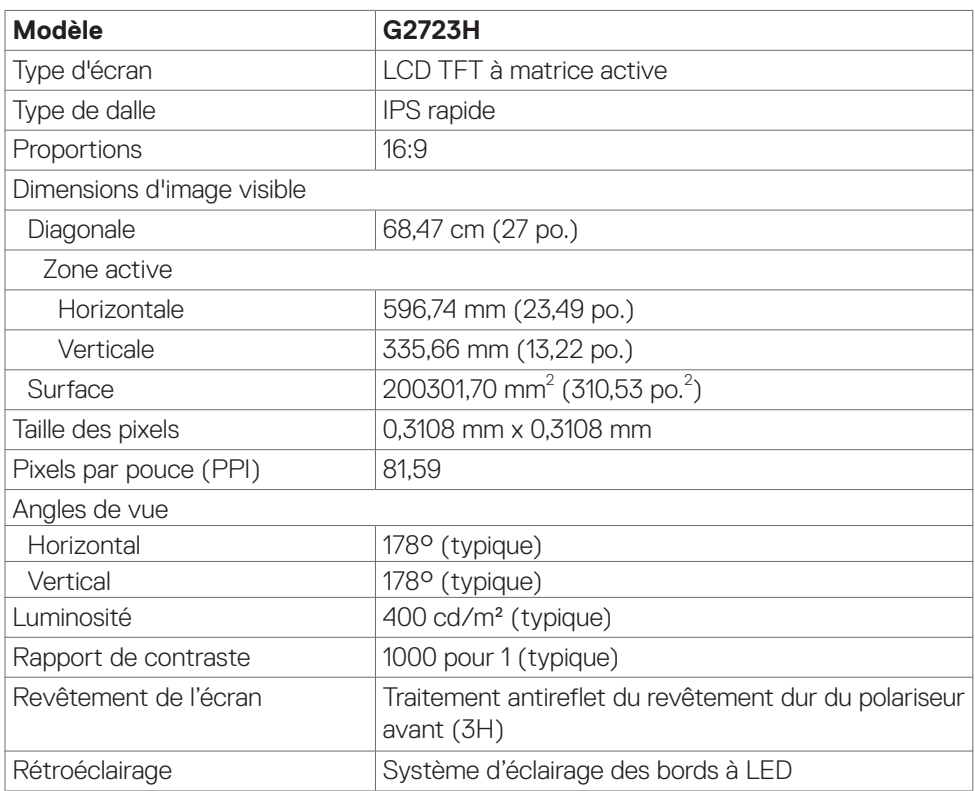

 $(PELL)$ 

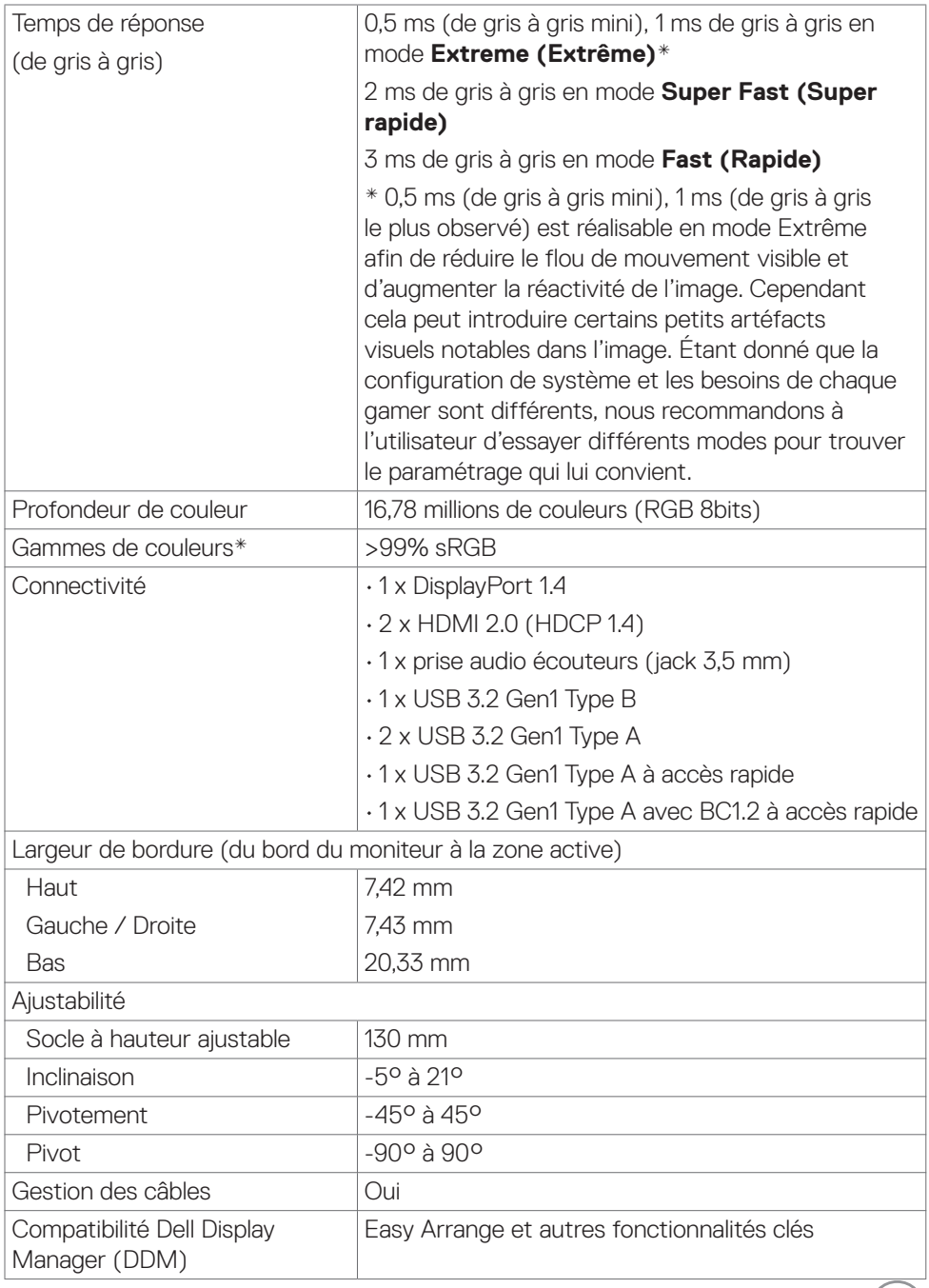

 $($ DELL $)$ 

<span id="page-15-0"></span>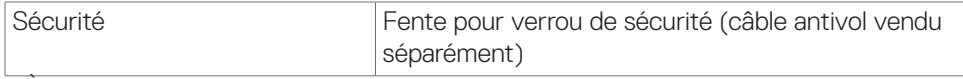

\* À la résolution native uniquement, sous le préréglage Mode personnalisé.

### **Spécifications de résolution**

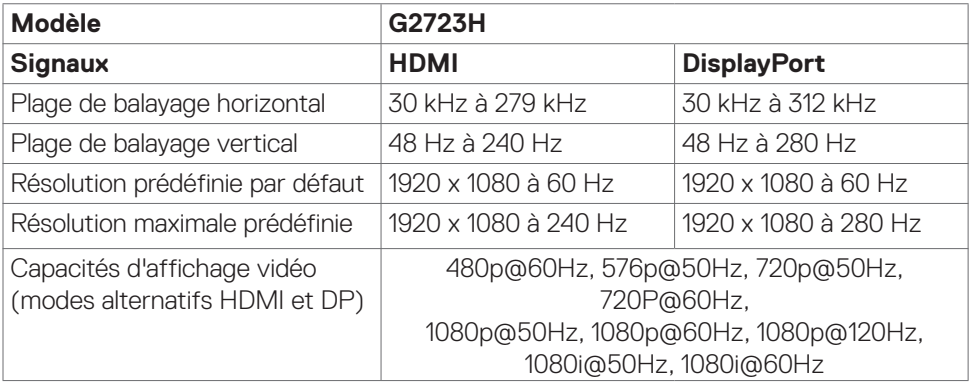

(dell

### <span id="page-16-0"></span>**Modes d'affichage présélectionnés**

### **D'usine par défaut et Créateur**

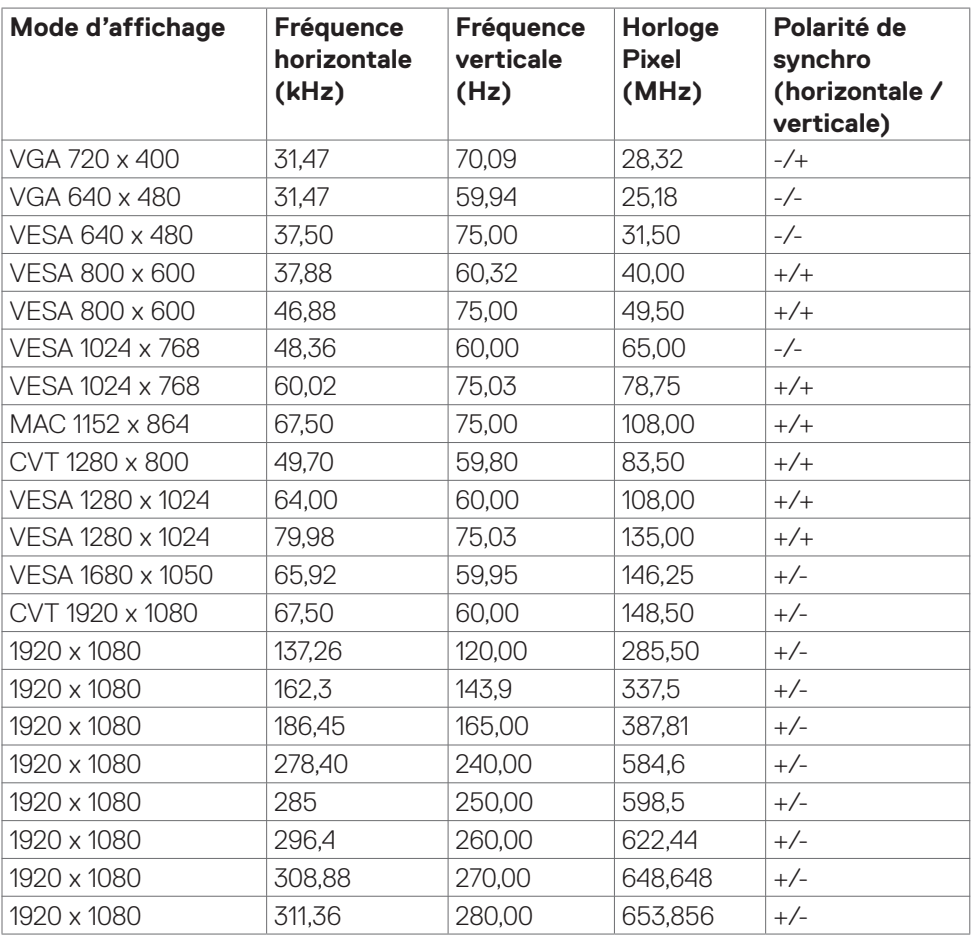

DELL

#### <span id="page-17-0"></span>**Spécifications électriques**

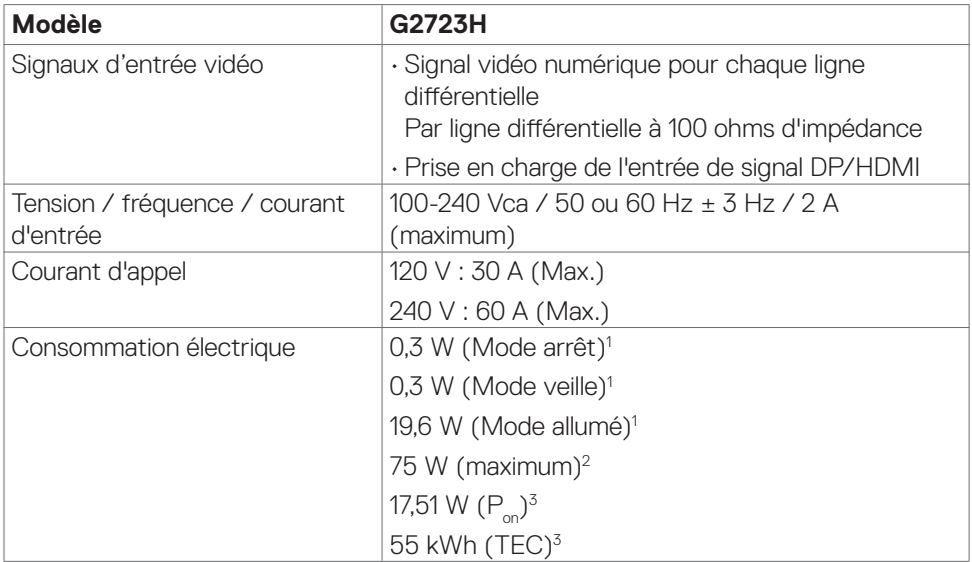

**1** Selon la définition de l'UE 2019/2021 et de l'UE 2019/2013.

- **<sup>2</sup>** Réglage maximal de la luminosité et du contraste avec une charge de puissance maximale sur tous les ports USB.
- <sup>3</sup> P<sub>on</sub>: Consommation électrique du mode Marche mesurée en se référant à la méthode de test Energy Star.

 TEC : Consommation totale d'énergie en kWh mesurée en se référant à la méthode de test Energy Star.

Ce document est à titre d'information uniquement et reflète les performances en laboratoire. Votre produit peut se comporter différemment, selon le logiciel, les composants et les périphériques que vous avez commandés, et sans obligation de mettre à jour de telles informations. Ainsi, le client ne doit pas se fier à ces informations pour prendre des décisions relatives aux tolérances électriques ou autres. Aucune garantie n'est exprimée ou sous-entendue quant à la précision.

**DGL** 

### <span id="page-18-0"></span>**Caractéristiques physiques**

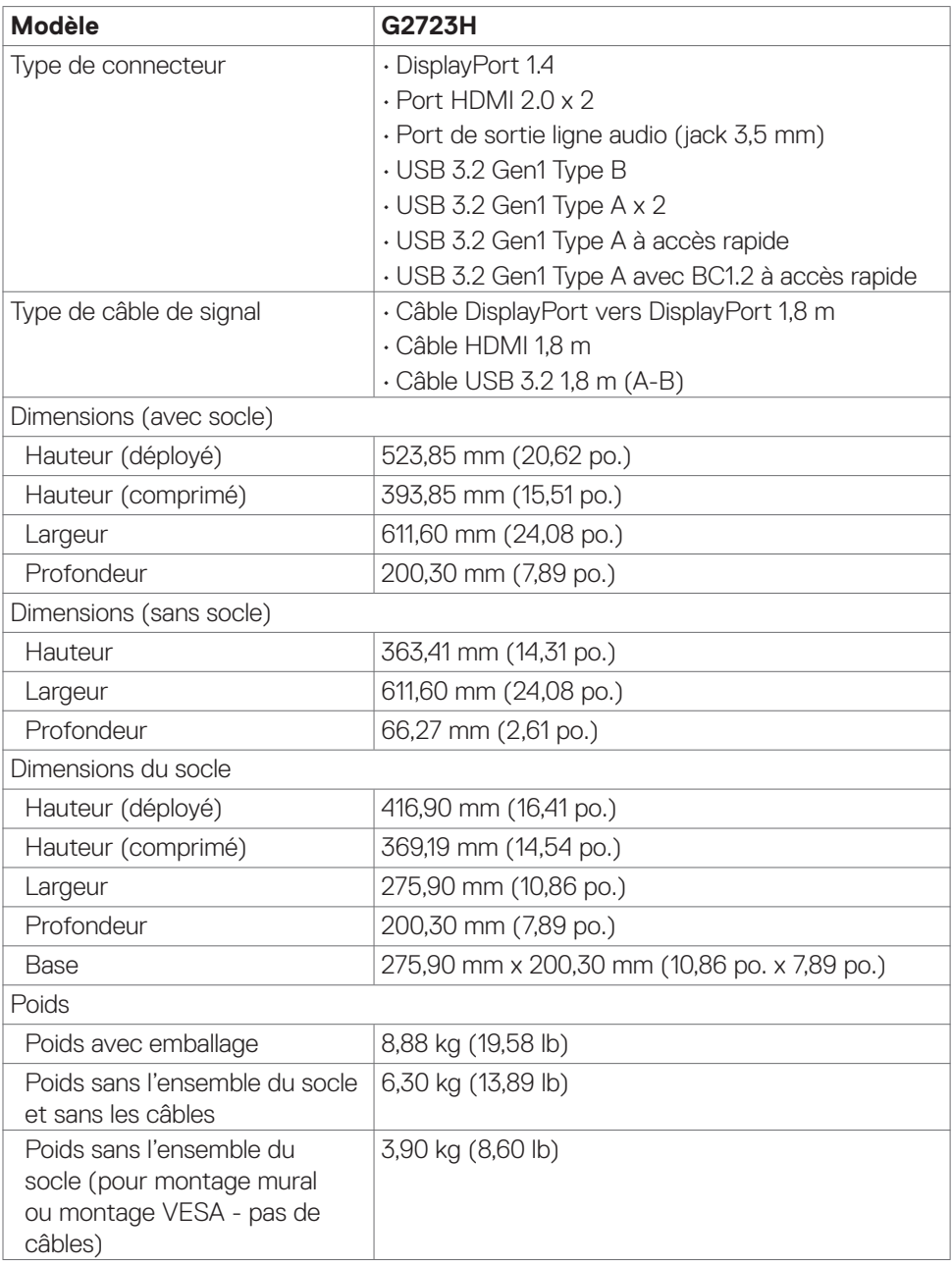

(dell

<span id="page-19-0"></span>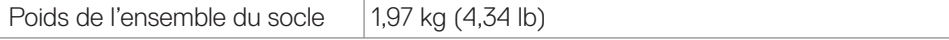

### **Caractéristiques environnementales**

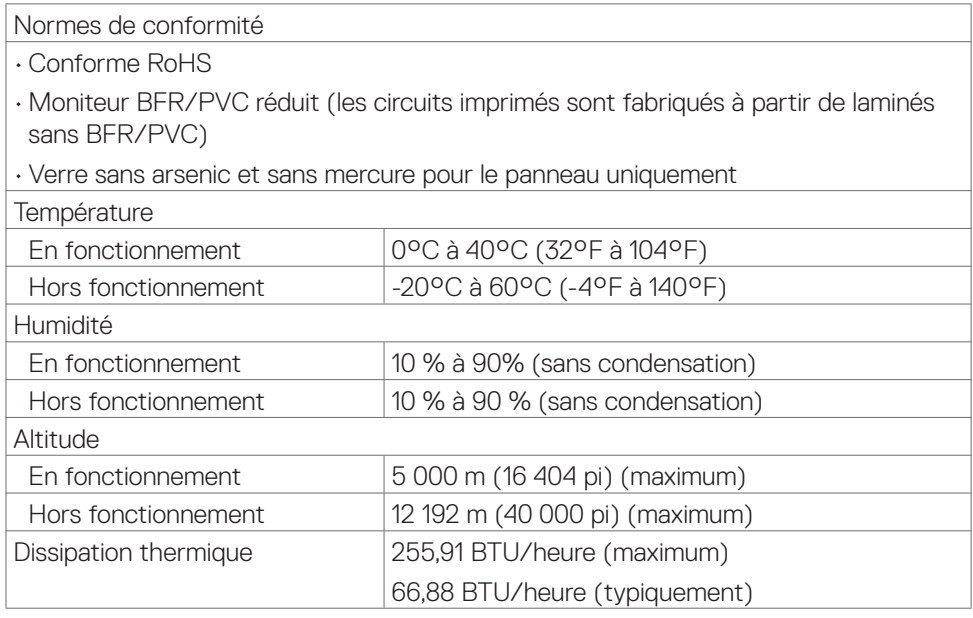

### <span id="page-20-0"></span>**Affectation des broches**

### **DisplayPort**

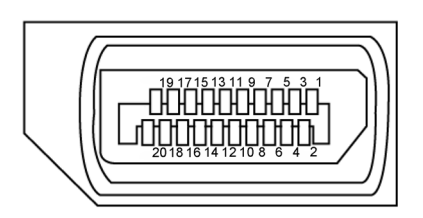

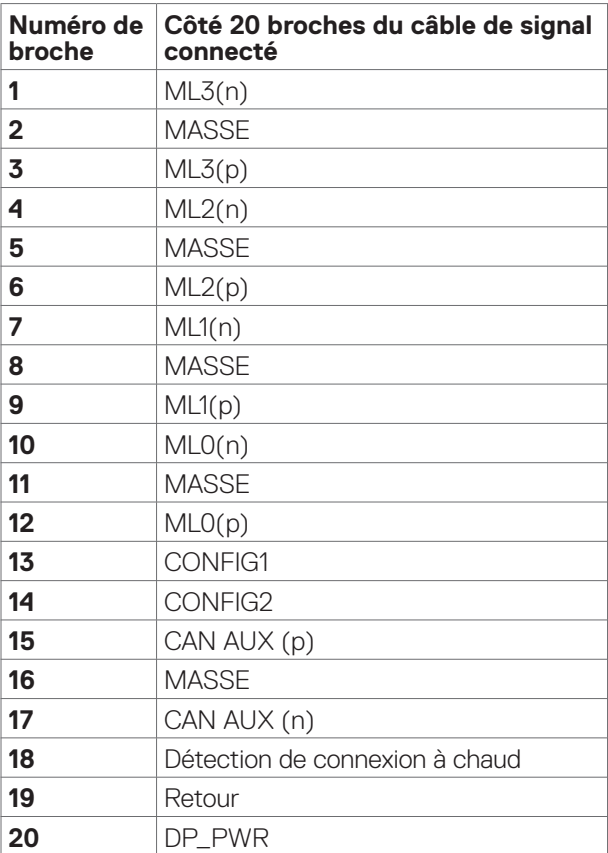

(dell

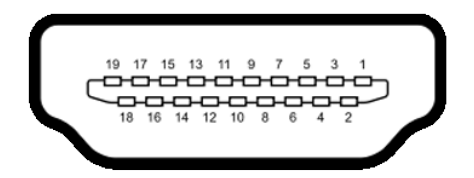

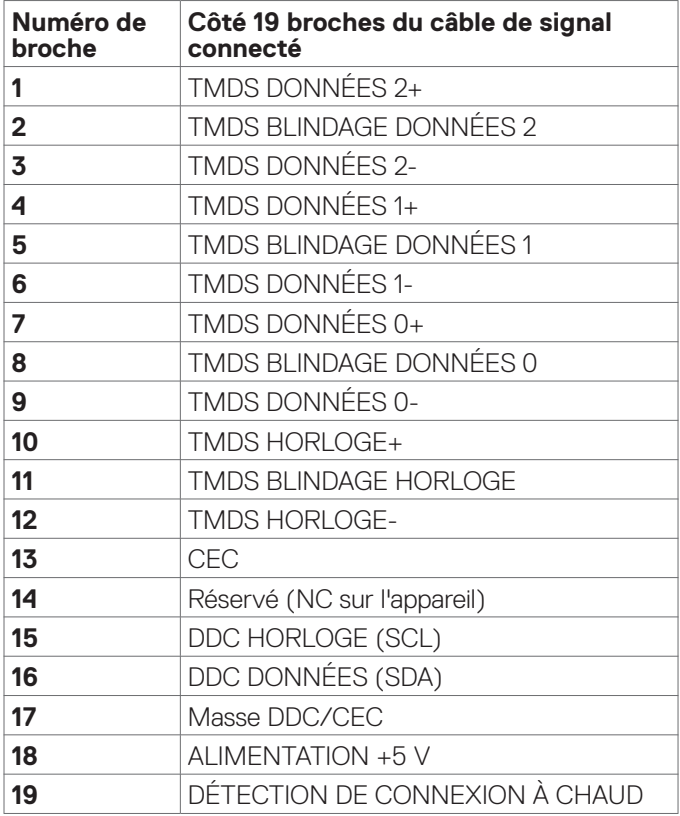

### **Bus série universel (USB)**

Cette section vous donne des informations sur les ports USB disponibles sur votre moniteur.

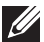

#### **REMARQUE : Jusqu'à 2 A sur le port USB aval (port avec icône de batterie ) avec les dispositifs de conformité BC 1.2; jusqu'à 0,9 A sur les autres ports USB aval.**

Votre moniteur dispose des ports USB suivants :

- • 1 port amont à l'arrière
- • 2 aval à l'arrière
- $\cdot$  2 aval en bas

Port de recharge d'alimentation - les ports avec l'icône de batterie ssein prennent en charge la capacité de recharge à courant rapide si l'appareil est compatible BC 1.2.

**REMARQUE : Les ports USB du moniteur ne fonctionnent que lorsque le moniteur est allumé ou en Standby Mode (Mode Veille). Si vous éteignez puis rallumez le moniteur, les périphériques connectés peuvent mettre quelques secondes avant de reprendre un fonctionnement normal.**

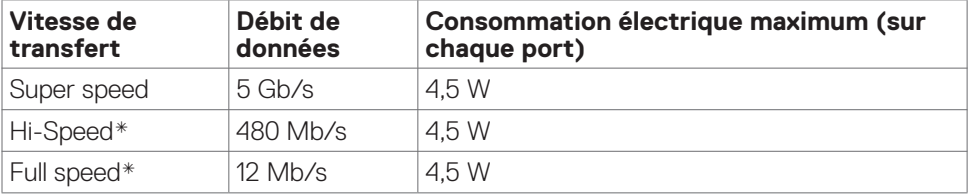

**\*** Vitesse de l'appareil lorsque Haute résolution est sélectionnée.

**NO** 

<span id="page-23-0"></span>**Port USB amont Port USB aval**

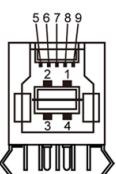

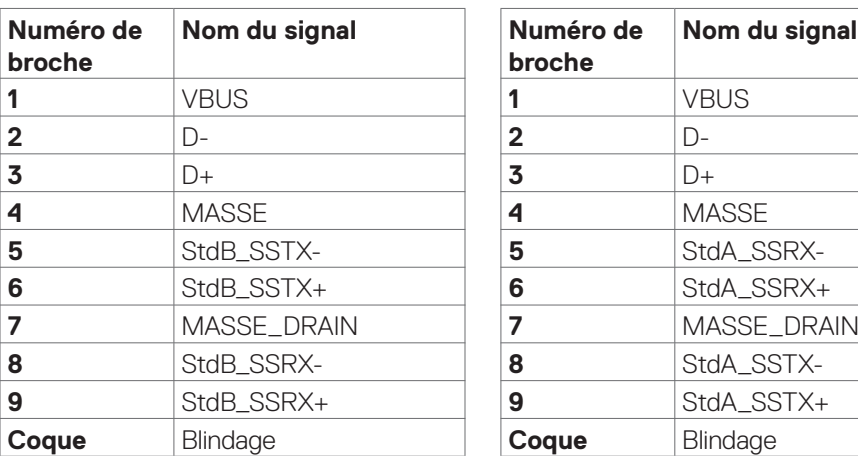

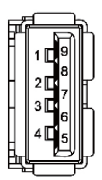

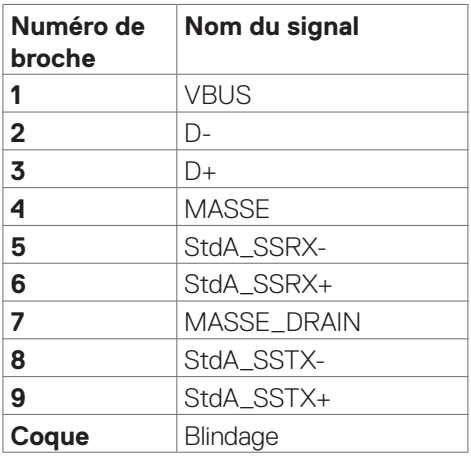

# **Plug-and-Play**

Vous pouvez installer le moniteur dans n'importe quel système compatible Plug-and-Play. Le moniteur fournit automatiquement au système informatique ses données étendues d'identification d'affichage (EDID) en utilisant les protocoles de canal de données d'affichage (DDC) afin que l'ordinateur puisse se configurer lui-même et optimiser les paramètres du moniteur. La plupart des installations de moniteurs sont automatiques; vous pouvez sélectionner différents paramètres si vous le souhaitez. Pour plus d'informations sur la modification des paramètres du moniteur, consultez **[Utilisation du moniteur](#page-39-1)**.

# **Qualité du moniteur LCD et politique relative aux pixels défectueux**

Au cours du processus de fabrication du moniteur LCD, il n'est pas rare qu'un ou plusieurs pixels se figent dans un état immuable. Ils sont difficiles à voir et n'affectent ni la qualité d'affichage ni l'utilisabilité. Pour plus d'informations sur la politique relative aux pixels défectueux du moniteur LCD, consultez le site d'assistance Dell à l'adresse : **<https://www.dell.com/pixelguidelines>**

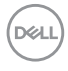

# <span id="page-24-0"></span>**Ergonomie**

- **ATTENTION : Une utilisation incorrecte ou prolongée du clavier peut entraîner des blessures.**
- **ATTENTION : La visualisation de l'écran du moniteur pendant des périodes prolongées peut entraîner une fatigue oculaire.**

Pour plus de confort et d'efficacité, respectez les consignes suivantes lors de la configuration et de l'utilisation de votre poste de travail informatique :

- • Placez votre ordinateur de sorte que le moniteur et le clavier soient directement devant vous lorsque vous travaillez. Des étagères spéciales sont disponibles dans le commerce afin de vous aider à positionner correctement votre clavier.
- • Pour réduire le risque de fatigue oculaire et de douleur au niveau du cou / des bras / du dos / des épaules lors de l'utilisation du moniteur pendant de longues périodes, nous vous suggérons de :
	- 1. Placer l'écran à environ 20 à 28 pouces (50 à 70 cm) de vos yeux.
	- 2. Cligner fréquemment pour humidifier ou remouiller vos yeux lorsque vous travaillez avec le moniteur.
	- 3. Faire des pauses régulières et fréquentes de 20 minutes toutes les deux heures.
	- 4. Regarder loin de votre moniteur et fixer un objet éloigné à 20 pieds de distance pendant au moins 20 secondes pendant les pauses.
	- 5. Faire des étirements pour soulager la tension du cou / des bras / du dos / des épaules pendant les pauses.
- Assurez-vous que l'écran du moniteur est au niveau des yeux ou légèrement plus bas quand vous êtes assis devant le moniteur.
- Ajustez l'inclinaison du moniteur, son contraste et les paramètres de luminosité.
- Réglez l'éclairage ambiant autour de vous (par exemple les plafonniers, les lampes de bureau et les rideaux ou stores sur les fenêtres alentours) afin de minimiser les reflets sur l'écran du moniteur.
- Utilisez une chaise qui offre un bon soutien dans le bas du dos.
- • Maintenez vos avant-bras horizontaux avec vos poignets en position neutre et confortable lorsque vous utilisez le clavier ou la souris.
- • Laissez toujours de la place pour reposer vos mains lorsque vous utilisez le clavier ou la souris.
- Laissez vos bras reposer naturellement des deux côtés.
- Assurez-vous que vos pieds sont posés à plat sur le sol.
- • Lorsque vous êtes assis, assurez-vous que le poids de vos jambes repose sur vos pieds et non sur la partie avant de votre siège. Réglez la hauteur de votre chaise ou utilisez un repose-pieds si besoin afin de maintenir une bonne posture.
- • Variez vos activités de travail. Essayez d'organiser votre travail de manière à ne pas avoir à rester assis pour travailler pendant de longues périodes. Essayez de vous tenir debout ou de vous lever pour vous promener à intervalles réguliers.

DELI

<span id="page-25-0"></span>• Évitez que la zone sous votre bureau soit obstruée ou que des câbles ou cordons d'alimentation entravent le confort de votre assise ou présentent un risque de chute potentielle.

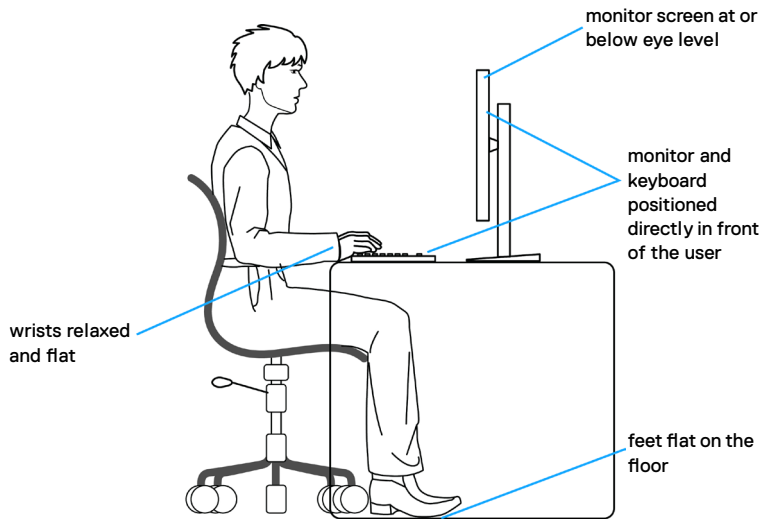

## **Manipuler et déplacer votre écran**

Pour vous assurer de manipuler le moniteur en sécurité lorsque vous le soulevez ou le déplacez, suivez les instructions ci-dessous :

- • Avant de déplacer ou de soulever le moniteur, éteignez votre ordinateur et le moniteur.
- • Débranchez tous les câbles du moniteur.
- • Placez le moniteur dans la boîte d'origine avec les matériaux d'emballage d'origine.
- • Tenez fermement le bord inférieur et la tranche du moniteur sans appliquer de pression excessive en soulevant ou en déplaçant le moniteur.

**D**&LI

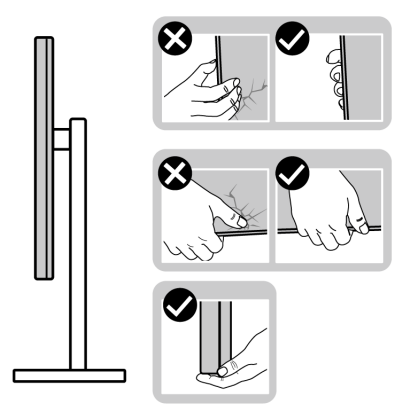

• Lorsque vous soulevez ou déplacez le moniteur, assurez-vous que l'écran est face à vous et n'appuyez pas sur la zone d'affichage afin d'éviter les rayures ou les dommages.

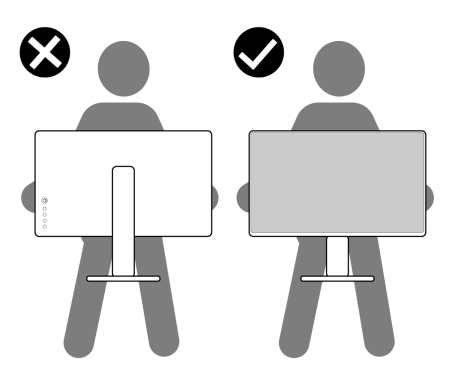

- Lorsque vous transportez le moniteur, évitez tout choc ou vibration brusque.
- Lorsque vous soulevez ou déplacez le moniteur, ne le retournez pas en le tenant par le socle ou la colonne. Cela peut endommager accidentellement le moniteur ou provoquer des blessures personnelles.

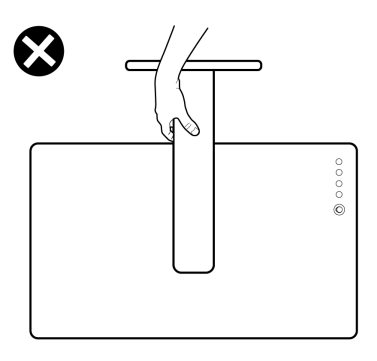

.<br>D&Ll

# <span id="page-27-0"></span>**Consignes de maintenance**

### **Nettoyage de votre moniteur**

- **AVERTISSEMENT : Avant de nettoyer le moniteur, débranchez le câble d'alimentation du moniteur de la prise de courant.**
- **ATTENTION : Lisez et respectez les Consignes de sécurité avant de nettoyer le moniteur.**

Pour les meilleures pratiques, suivez les instructions de la liste ci-dessous lors du déballage, du nettoyage ou de la manipulation de votre moniteur:

- Utilisez un chiffon propre légèrement humidifié d'eau pour nettoyer le support, l'écran et le châssis de votre moniteur Dell. Si disponible, utilisez un chiffon ou une solution de nettoyage d'écran adaptée au nettoyage des moniteurs Dell.
- • Après avoir nettoyé la surface de la table, assurez-vous qu'elle est parfaitement sèche et exempte de toute humidité ou de tout produit de nettoyage avant d'y placer votre moniteur Dell.
- **ATTENTION : N'utilisez ni détergents ni autres produits chimiques tels que le benzène, les diluants, l'ammoniac, les nettoyants abrasifs, l'alcool ou l'air comprimé.**
- **AVERTISSEMENT :Ne vaporisez pas directement la solution de nettoyage ou même de l'eau sur la surface de l'écran. La vaporisation directe d'un liquide sur l'écran coulera vers le bas et endommagera les composants électroniques, avec des dommages permanents. Appliquez plutôt la solution ou l'eau directement sur un chiffon doux.**
- **ATTENTION : L'utilisation d'un produit de nettoyage peut entraîner des changements dans l'apparence du moniteur, tels que la décoloration des couleurs, l'apparition d'un film laiteux sur le moniteur, une déformation, une teinte foncée inégale et un décollement de la surface de l'écran.**
- **REMARQUE : Les dommages au moniteur causés par des méthodes de nettoyage incorrectes et le Utilisation de benzène, de diluant, d'ammoniac, de nettoyants abrasifs, d'alcool, d'air comprimé ou de détergent de toute sorte causeront des dommages induits par le client (DIC). Les DIC ne sont pas couverts par la garantie Dell standard.»**
	- • Si vous remarquez une poudre résiduelle blanche au déballage de votre moniteur, essuyez-la avec un chiffon.
	- • Manipulez votre moniteur avec précaution car un moniteur de couleur foncée peut se rayer et présenter des marques blanches plus qu'un moniteur de couleur claire.
	- • Pour aider à maintenir la meilleure qualité d'image sur votre moniteur, utilisez un économiseur d'écran dynamique et éteignez votre moniteur en l'absence d'utilisation.

*DELL* 

# <span id="page-28-0"></span>**Configuration de votre moniteur**

## **Raccordement du socle**

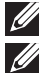

**REMARQUE : Le socle n'est pas installé d'usine lors de l'expédition. REMARQUE : Les instructions suivantes s'appliquent uniquement au socle fourni avec votre moniteur. Si vous raccordez un socle que vous avez acheté auprès d'une autre source, suivez les instructions d'installation fournies avec le socle.**

#### **Pour fixer le socle du moniteur :**

- **1.** Alignez et placez la colonne sur la base du socle.
- **2.** Ouvrez la poignée à vis au bas de la base du socle et tournez-la dans le sens horaire pour fixer l'ensemble socle.
- **3.** Refermez la poignée à vis.

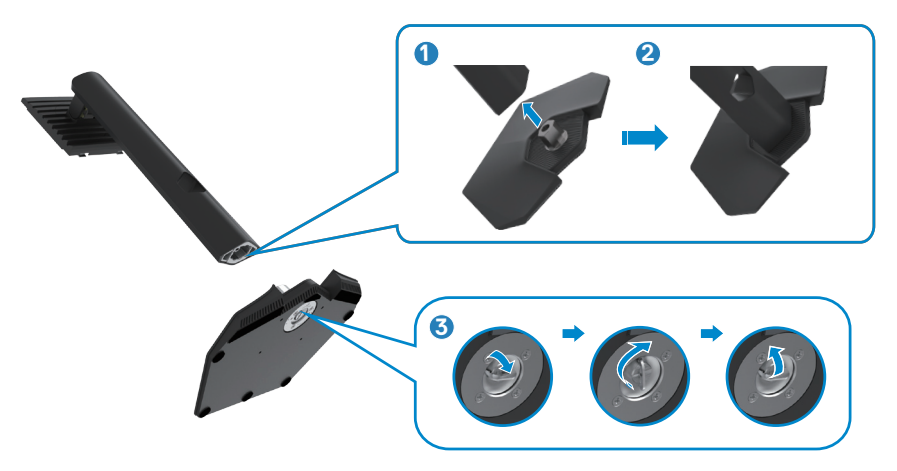

**4.** Ouvrez le capot de protection du moniteur pour accéder à l'emplacement VESA du moniteur.

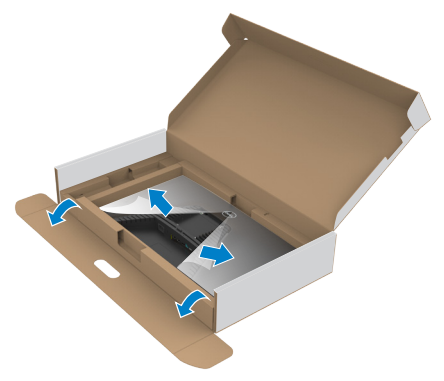

- **REMARQUE : Avant de relier le socle à l'écran, assurez-vous que la languette avant est ouverte pour laisser de la place pour l'assemblage.**
	- **5.** Faites glisser les ergots de la colonne dans les fentes du capot arrière de l'écran et appuyez sur le socle pour le mettre en position.

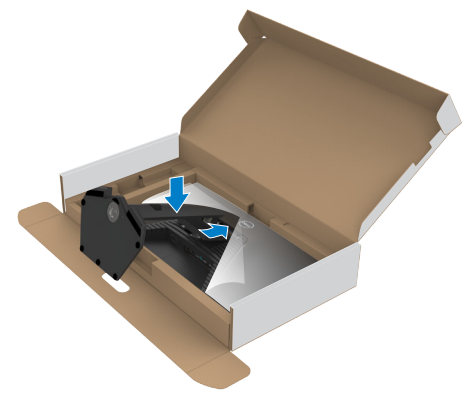

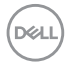

**6.** Tenez la colonne et soulevez délicatement le moniteur, puis placez-le sur une surface plane.

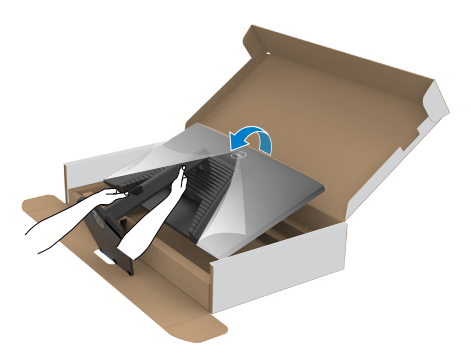

- **REMARQUE : Tenez fermement la colonne lorsque vous soulevez le moniteur afin d'éviter tout dommage accidentel.**
	- **7.** Soulevez le capot de protection du moniteur.

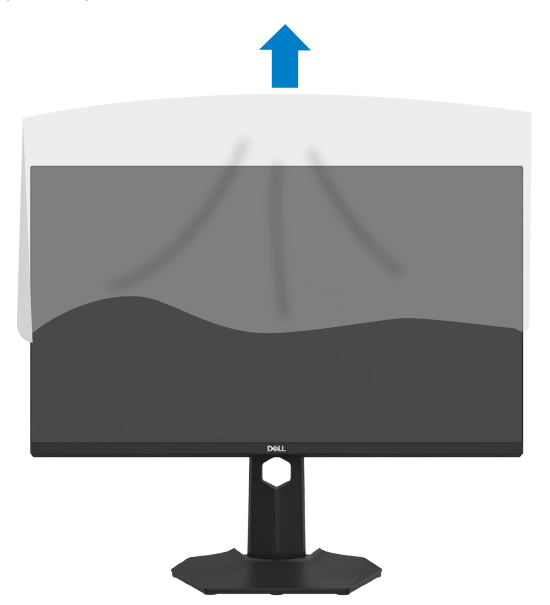

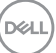

## <span id="page-31-0"></span>**Utilisation de l'inclinaison, de la rotation et de l'extension**

### **verticale**

**REMARQUE : Les instructions suivantes s'appliquent uniquement au socle fourni avec votre moniteur. Si vous raccordez un socle que vous avez acheté auprès d'une autre source, suivez les instructions d'installation fournies avec le socle.**

### **Inclinaison, Pivotement**

Avec le socle fixé au moniteur, vous pouvez incliner le moniteur pour obtenir l'angle de vision le plus confortable.

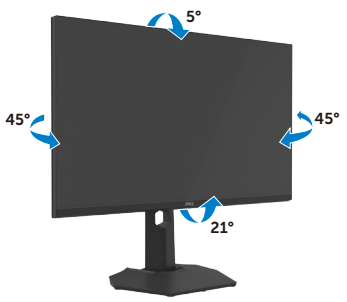

#### **Extension verticale**

Le socle se déploie verticalement jusqu'à 130 mm. L'image ci-dessous illustre la façon de déployer le socle verticalement.

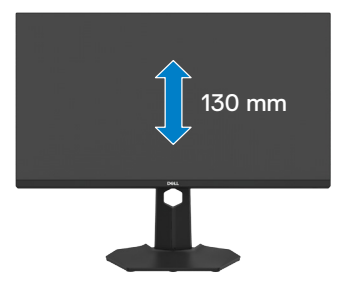

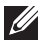

**REMARQUE : Le socle n'est pas installé d'usine lors de l'expédition.**

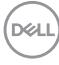

### <span id="page-32-0"></span>**Rotation de l'affichage**

Avant de faire pivoter l'écran, déployez-le verticalement jusqu'au sommet de la colonne, puis inclinez-le au maximum vers l'arrière pour éviter de heurter le bord inférieur de l'écran.

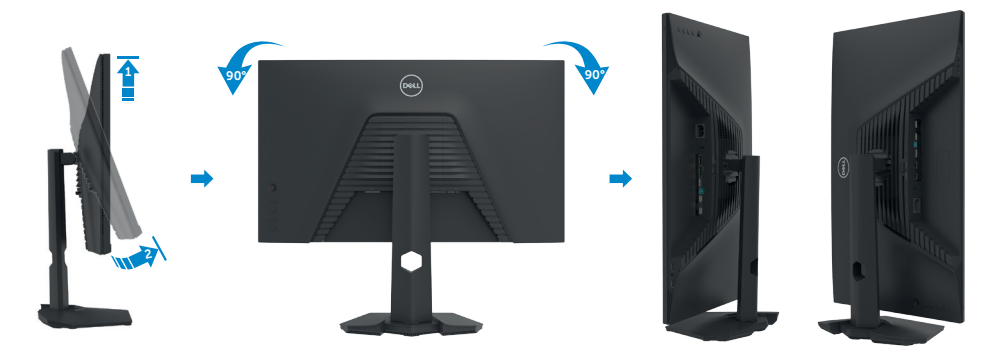

- **REMARQUE : Pour basculer le paramètre d'affichage de votre ordinateur Dell entre paysage et portrait lors de la rotation de l'écran, téléchargez et installez le dernier pilote graphique. Pour télécharger, allez dans [https://](https://www.dell.com/support/drivers) [www.dell.com/support/drivers](https://www.dell.com/support/drivers) et recherchez le pilote approprié.**
- **REMARQUE : Lorsque l'écran est en mode portrait, vous pouvez constater une dégradation des performances pendant l'utilisation d'applications graphiquement intensives telles que les jeux 3D.**

DELI

### <span id="page-33-0"></span>**Gestion de vos câbles**

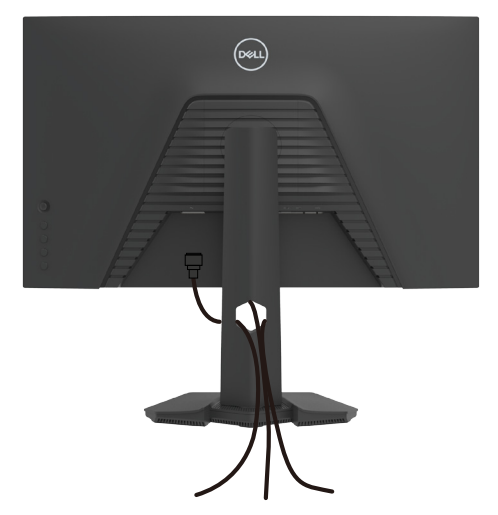

Après avoir connecté tous les câbles nécessaires à votre moniteur et à votre ordinateur, (consultez **[Connexion de votre moniteur](#page-34-1)** pour le branchement) organisez tous les câbles comme indiqué ci-dessus.

Si votre câble ne peut pas atteindre votre PC, vous pouvez vous connecter

directement au PC sans passer par la fente du socle du moniteur.

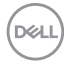

### <span id="page-34-1"></span><span id="page-34-0"></span>**Brancher votre moniteur**

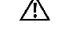

**AVERTISSEMENT : Avant de commencer l'une des procédures de cette section, suivez les Consignes de sécurité.**

**REMARQUE : Les moniteurs Dell sont conçus pour fonctionner de manière optimale avec les câbles fournis par Dell dans l'emballage. Dell ne garantit ni la qualité ni les performances vidéo si des câbles autres que Dell sont utilisés.**

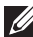

**REMARQUE : Faites passer les câbles par la fente de gestion des câbles avant de les brancher.**

**REMARQUE : Ne branchez pas tous les câbles à l'ordinateur en même temps.**

**REMARQUE : Les images sont uniquement à des fins d'illustration. L'aspect de l'ordinateur peut varier.**

#### **Pour connecter votre moniteur à un ordinateur :**

- **1.** Éteignez votre ordinateur.
- **2.** Raccordez le câble DisplayPort ou HDMI et le câble USB entre votre moniteur et l'ordinateur.
- **3.** Allumez votre moniteur.
- **4.** Sélectionnez la bonne source d'entrée dans le menu OSD de votre moniteur et allumez ensuite votre ordinateur.
- **REMARQUE : Le réglage par défaut du G2723H est DisplayPort 1.4. Une carte graphique avec DisplayPort 1.1 peut ne pas s'afficher normalement. Veuillez vous reporter à « [Problèmes spécifiques au produit – Pas](#page-67-1)  [d'image lors de l'utilisation d'une connexion DP vers le PC](#page-67-1) » pour modifier le réglage par défaut.**

**DEL** 

### **Connexion du câble HDMI**

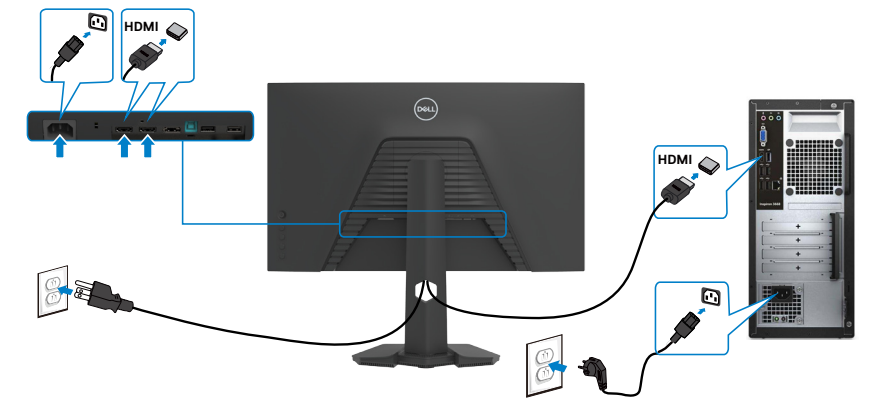

#### **Connexion du câble DP**

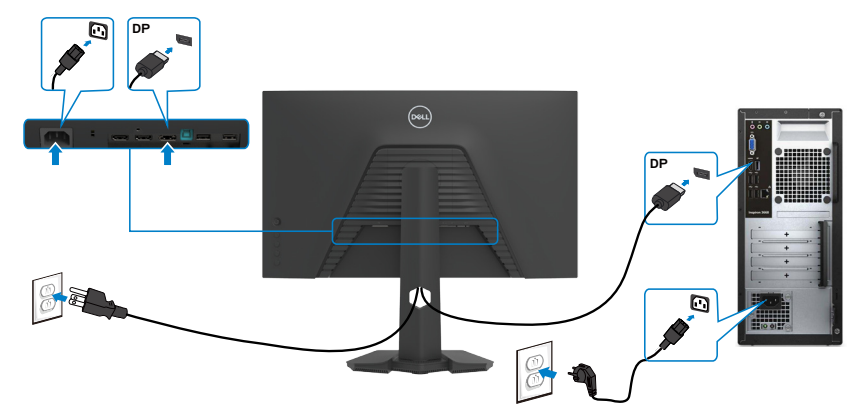

### **Connexion du câble USB**

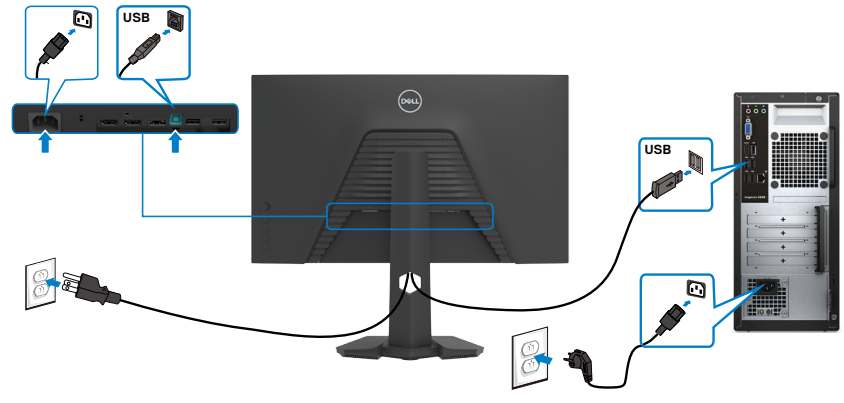

(dell

# <span id="page-36-0"></span>**Sécurisation de votre moniteur à l'aide d'un antivol Kensington (en option)**

La fente de verrouillage de sécurité est située au bas du moniteur. (Reportez-vous à **[Fente de verrouillage de sécurité](#page-11-1)**)

Pour plus d'informations sur l'utilisation d'un antivol Kensington (vendu séparément), consultez la documentation fournie avec l'antivol.

Attachez votre moniteur à une table à l'aide de l'antivol Kensington.

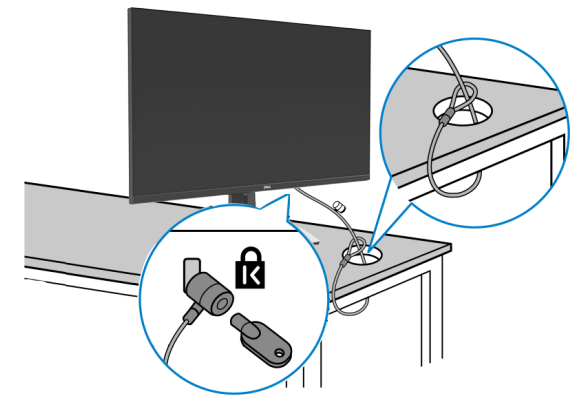

**REMARQUE : L'image est uniquement à des fins d'illustration. L'aspect de l'antivol peut varier.** 

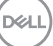

## <span id="page-37-1"></span><span id="page-37-0"></span>**Démonter le socle du moniteur**

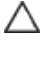

**ATTENTION : Pour éviter les rayures sur l'écran LCD lors du démontage du socle, assurez-vous que le moniteur est placé sur une surface douce et propre.**

**REMARQUE : Les instructions suivantes s'appliquent uniquement au socle fourni avec votre moniteur. Si vous raccordez un socle que vous avez acheté auprès d'une autre source, suivez les instructions d'installation fournies avec le socle.**

#### **Pour retirer le socle :**

- **1.** Placez le moniteur sur un linge ou un coussin doux.
- **2.** Maintenez enfoncé le bouton de dégagement du socle.
- **3.** Soulevez le socle et éloignez-le du moniteur.

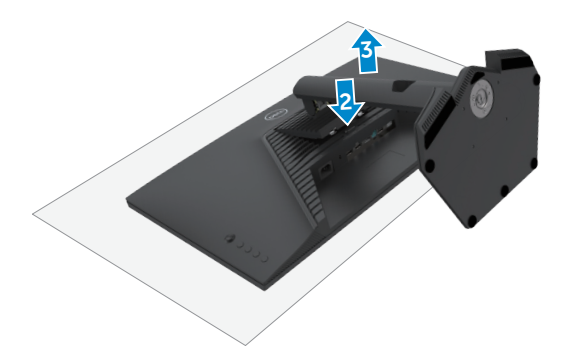

**D**&LI

# <span id="page-38-0"></span>**VESA Montage mural (en option)**

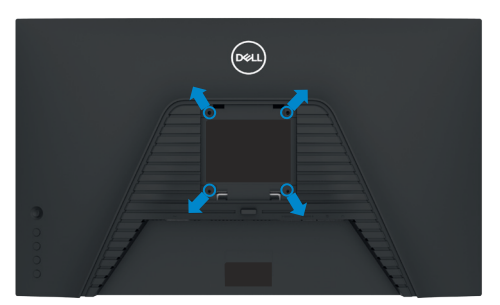

#### **REMARQUE : Utilisez des vis M4 x 10 mm pour relier le moniteur au kit de montage mural.**

Consultez les instructions fournies avec le kit de montage mural compatible VESA.

- **1.** Placez le moniteur sur un linge ou un coussin doux, sur une table stable et plane.
- **2.** Retirez le socle. Pour plus d'informations, consultez **[Démonter le socle du](#page-37-1)  [moniteur](#page-37-1)**.
- **3.** Utilisez un tournevis cruciforme pour retirer les quatre vis retenant le couvercle en plastique.
- **4.** Fixez le support de montage du kit de montage mural sur le moniteur.
- **5.** Montez le moniteur sur le mur. Pour de plus amples informations, reportez-vous à la documentation fournie avec le kit de montage mural.
- *K* REMARQUE : À utiliser uniquement avec un support de montage mural **homologué UL, CSA ou GS, pour une capacité de charge / poids minimale de 15,6 kg (34,39 lb).**

DØLI

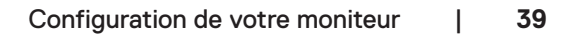

# <span id="page-39-1"></span><span id="page-39-0"></span>**Utilisation du moniteur**

## **Mettre le moniteur sous tension**

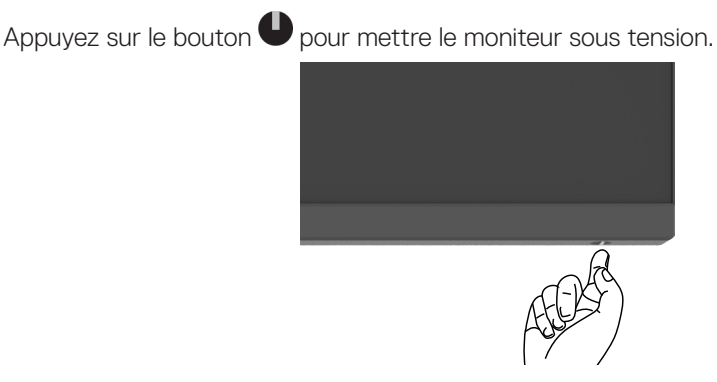

## **Utilisation de la commande joystick**

Utilisez la commande joystick à l'arrière du moniteur pour effectuer les réglages de l'OSD.

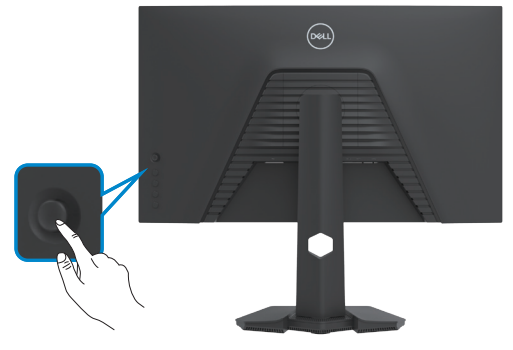

- **1.** Appuyez sur le bouton du joystick pour lancer le menu principal de l'OSD.
- **2.** Déplacez le Joystick vers le haut / bas / la gauche / droite pour passer d'un choix à l'autre.
- **3.** Réappuyez sur le bouton du joystick pour confirmer les réglages et quitter.

<span id="page-40-0"></span>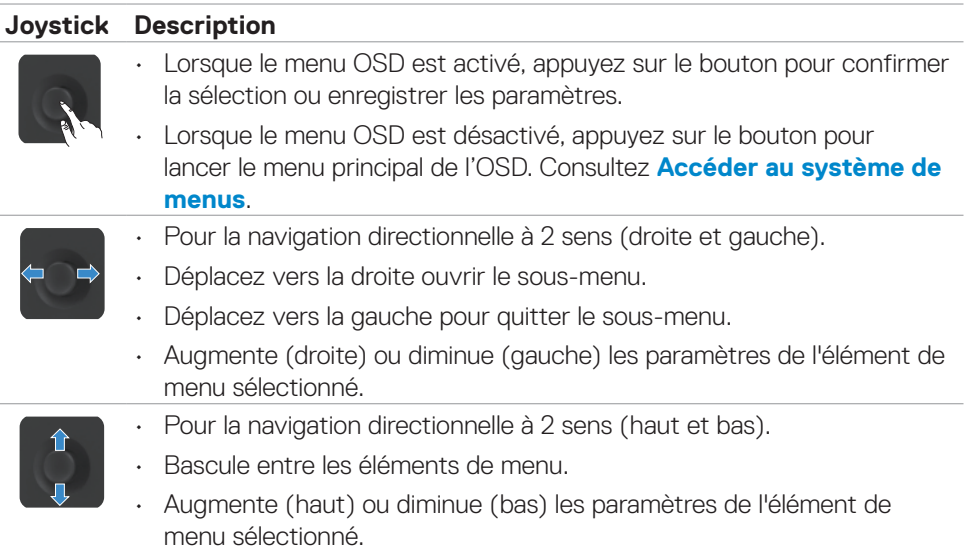

### **Utilisation des commandes en face arrière**

Utilisez les boutons de commande à l'arrière du moniteur pour accéder au menu OSD et aux touches de raccourcis.

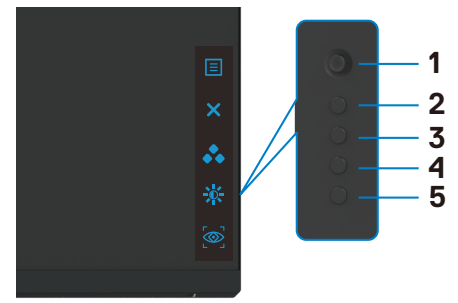

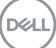

Le tableau suivant décrit les boutons de la face arrière :

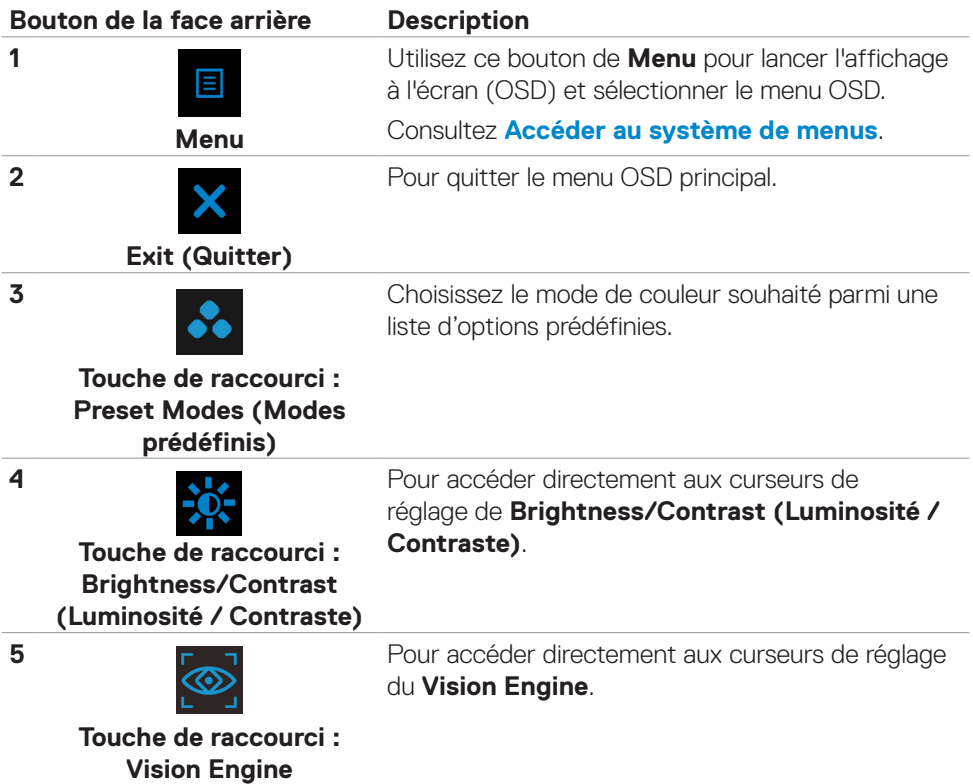

Lorsque vous appuyez sur l'un de ces boutons (hormis le bouton du joystick), la barre d'état de l'OSD apparaît pour vous indiquer les paramètres actuels de certaines fonctions de l'OSD.

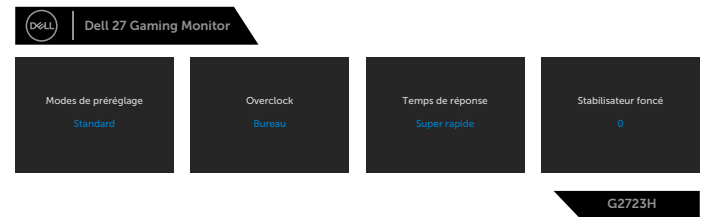

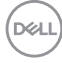

# <span id="page-42-0"></span>**Utilisation du menu à l'écran (OSD)**

### <span id="page-42-1"></span>**Accéder au système de menus**

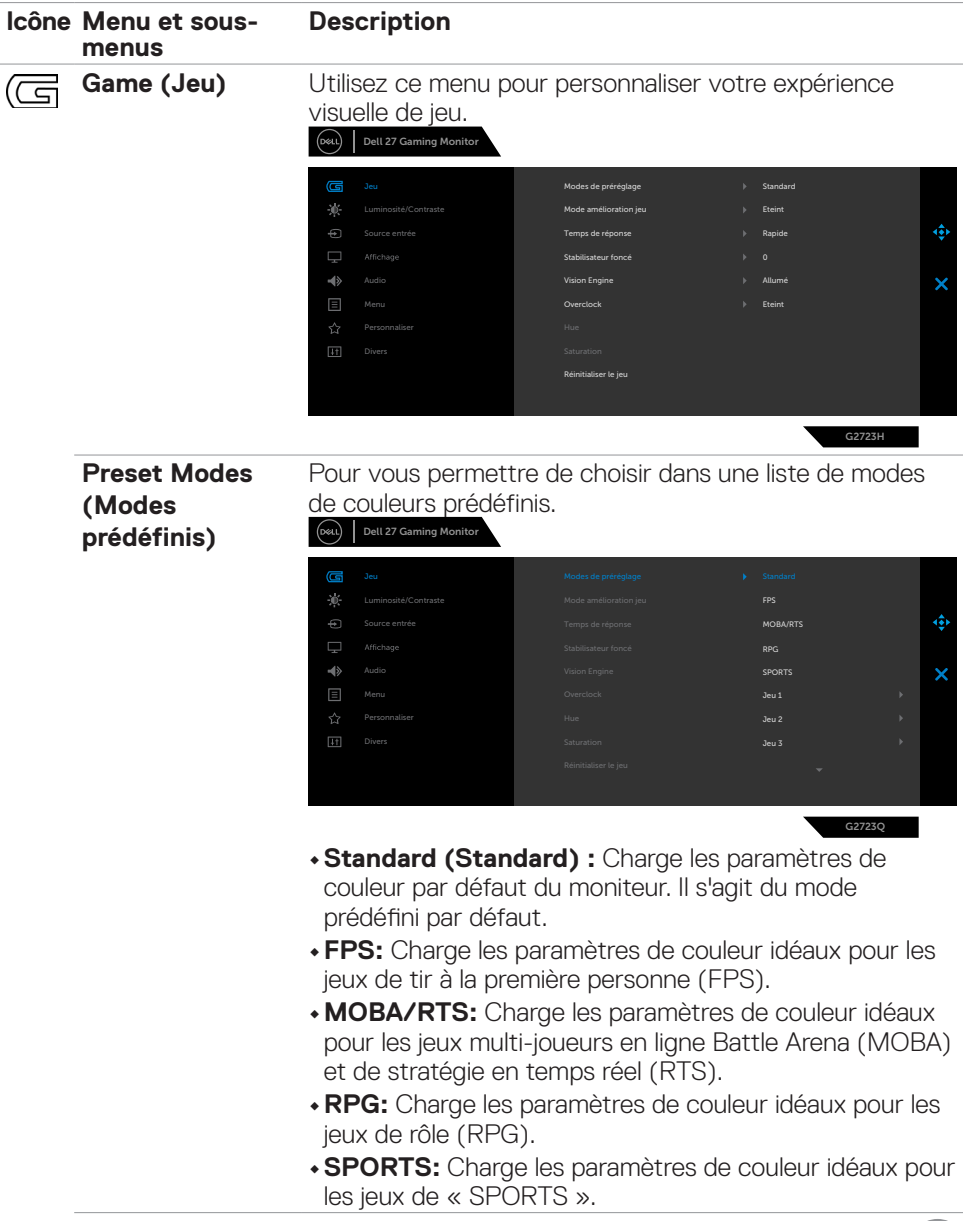

DELI

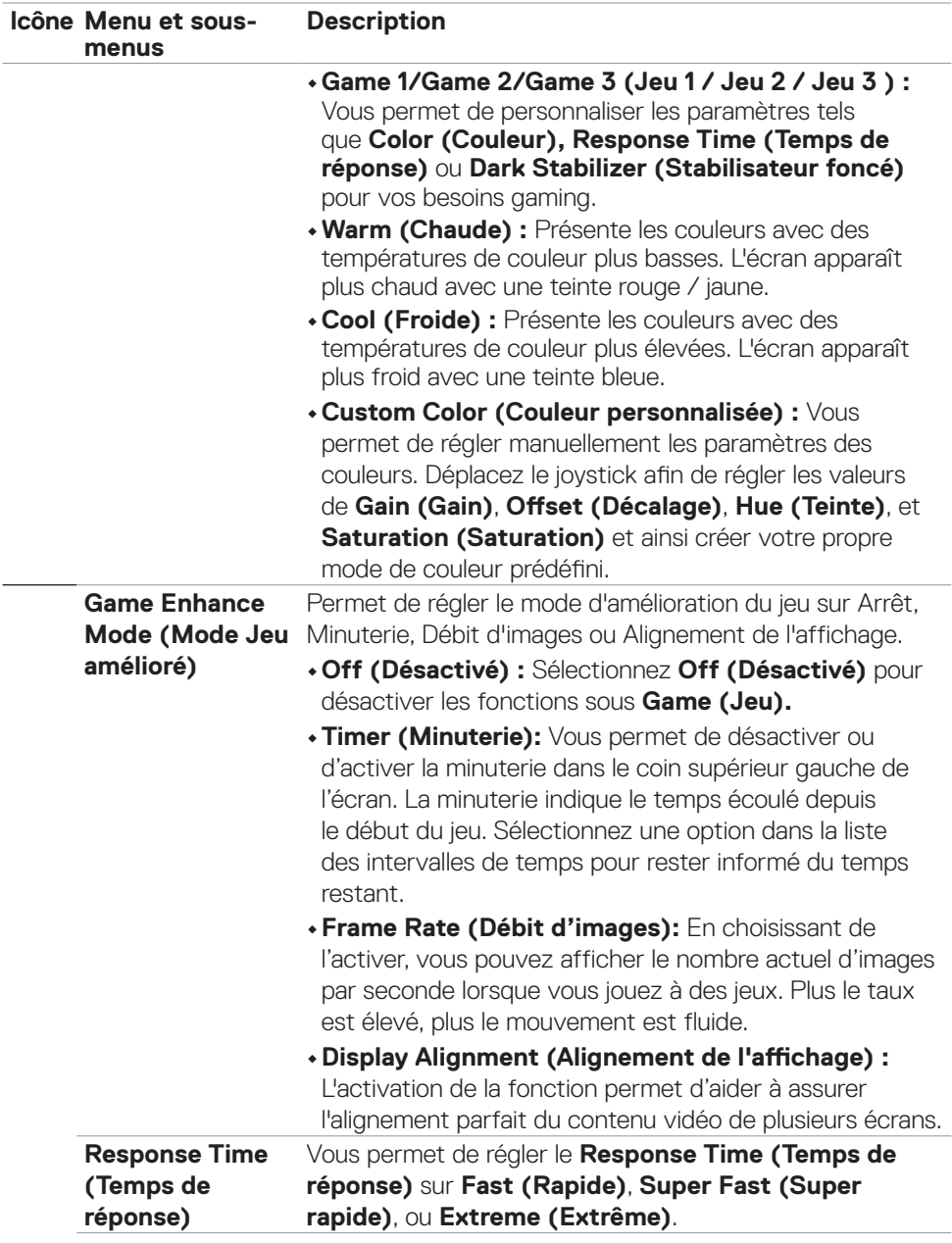

 $(\overline{DCL}$ 

![](_page_44_Picture_127.jpeg)

 $(\sim$ LL

![](_page_45_Picture_156.jpeg)

 $(\overline{DCL}$ 

![](_page_46_Picture_118.jpeg)

 $(\sim$ LL

<span id="page-47-0"></span>![](_page_47_Picture_141.jpeg)

![](_page_47_Picture_1.jpeg)

![](_page_48_Picture_163.jpeg)

(dell

![](_page_49_Picture_84.jpeg)

![](_page_49_Picture_1.jpeg)

![](_page_50_Picture_132.jpeg)

 $(\overline{DCL}$ 

![](_page_51_Picture_186.jpeg)

![](_page_51_Picture_187.jpeg)

![](_page_52_Picture_136.jpeg)

![](_page_53_Picture_150.jpeg)

![](_page_53_Picture_1.jpeg)

 $(\overline{DCL}$ 

### <span id="page-54-0"></span>**Vision Engine**

Vision Engine a une conception de moteur de vision spéciale qui permet d'améliorer les éléments visuels dans différentes scènes de jeu, y compris quatre visions : moteurs **Night vision (Vision nocturne), Clear vision (Vision claire), Chroma vision ou Crosshair (Réticule)** au choix. Déclenchez-les à l'aide de l'OSD ou de Dell Display Manager pour les configurer, et déclenchez-les à partir de la touche de raccourci.

#### **Utilisez le menu OSD et la touche de raccourci pour lancer Vision Engine :**

- 1. Appuyez sur le bouton du joystick pour lancer le menu principal OSD.
- 2. Déplacez le bouton du joystick pour sélectionner Game (Jeu) > Vision Engine et l'initier.
- 3. Sélectionnez **On (Activé)** ou **Off (Désactivé)** pour décider d'activer ou non les fonctions du mode Vision Engine.

![](_page_54_Picture_128.jpeg)

Le message suivant apparaît lorsque vous sélectionnez « **On (Activé)** », et vous pouvez prévisualiser l'effet de chaque vision en déplaçant le bouton du joystick.

**REMARQUE : Appuyez sur le bouton du joystick pour cocher/décocher les moteurs de vision. Par défaut, tous les moteurs de vision sont cochés. Vous pouvez cocher les moteurs de vision en fonction de vos préférences.**

![](_page_54_Picture_129.jpeg)

![](_page_54_Picture_10.jpeg)

**DEL** 

4. Utilisez la **Shortcut Key (touche de raccourci)** de **Vision Engine** pour basculer entre les différents moteurs de vision.

![](_page_55_Picture_1.jpeg)

#### **REMARQUE : Ajustez les touches de raccourci prédéfinies dans les paramètres de personnalisation.**

![](_page_55_Picture_143.jpeg)

#### G2723H

#### **Utilisez Dell Display Manager et la touche de raccourci pour lancer Vision Engine :**

- 1. Appuyez sur le bouton du joystick pour lancer le menu principal OSD.
- 2. Déplacez le bouton du joystick pour sélectionner Game (Jeu) > Vision Engine et l'initier.
- 3. Sélectionnez On (Activé) ou pour activer les fonctions du mode Vision Engine.

![](_page_55_Picture_144.jpeg)

![](_page_55_Figure_10.jpeg)

<span id="page-56-0"></span>Il est également possible de régler les paramètres de Vision Engine dans Dell Display Manager (Dell Display Manager installé pour une meilleure expérience de jeu). Pour plus d'informations, consultez la section Installation de Dell Display Manager sur **[www.](https://www.dell.com/G2723H) [dell.com/G2723H](https://www.dell.com/G2723H)**.

#### **Messages d'alerte OSD**

Lorsque le moniteur ne prend pas en charge un mode de résolution particulier, vous pouvez voir le message suivant :

![](_page_56_Picture_3.jpeg)

Cela signifie que le moniteur ne peut pas se synchroniser avec le signal qu'il reçoit de l'ordinateur. Consultez **[Spécifications du moniteur](#page-13-1)** pour les plages de fréquences horizontales et verticales adressables par ce moniteur. Le mode recommandé est 1920 x 1080.

#### **REMARQUE : Le message qui s'affiche sur le moniteur varie selon le type de câble d'entrée utilisé.**

Vous pouvez voir le message suivant avant que la fonction DDC/CI ne soit désactivée :

![](_page_56_Picture_7.jpeg)

**DEL** 

Lorsque le moniteur passe en **Standby Mode (Mode veille)**, le message suivant apparaît :

![](_page_57_Picture_1.jpeg)

Activez l'ordinateur et le moniteur pour accéder à l'**OSD**.

Lorsque vous augmentez le niveau de **Brightness (Luminosité)** au-dessus du paramètre d'usine par défaut pour la première fois, le message suivant apparaît:

![](_page_57_Picture_121.jpeg)

Si vous appuyez sur un bouton autre que le bouton d'alimentation, les messages suivants apparaissent en fonction de l'entrée sélectionnée :

![](_page_57_Picture_6.jpeg)

Si une entrée DP, HDMI 1 ou HDMI 2 est sélectionnée et que le câble correspondant n'est pas connecté, une boîte de dialogue flottante, comme illustrée ci-dessous, apparaît.

![](_page_57_Picture_8.jpeg)

**D**EL

![](_page_58_Picture_87.jpeg)

 $\bigcap$ 

Lorsque vous sélectionnez les éléments OSD Réinitialisation d'usine dans Fonctions autres, le message suivant apparaît :

![](_page_58_Picture_88.jpeg)

Consultez **Dépannage** pour plus d'informations.

.<br>D¢Ll

#### <span id="page-59-0"></span>**Verrouillage des boutons de commande de la face arrière**

Vous pouvez verrouiller les boutons de commande de la face arrière afin d'empêcher l'accès au menu OSD et / ou au bouton d'alimentation.

![](_page_59_Picture_2.jpeg)

#### **Pour verrouiller les boutons :**

Maintenez le **Button 5 (bouton 5)** enfoncé pendant quatre secondes jusqu'à ce qu'un menu apparaisse à l'écran.

![](_page_59_Picture_5.jpeg)

Sélectionnez l'une des options suivantes:

![](_page_59_Picture_105.jpeg)

![](_page_59_Picture_8.jpeg)

![](_page_60_Picture_0.jpeg)

Utilisez cette option pour verrouiller le menu OSD et le bouton d'alimentation pour éteindre le moniteur.

### **Verrou des boutons d'alimentation et de menu**

### **Pour déverrouiller le(s) bouton(s) :**

Maintenez le **Button 5 (bouton 5)** enfoncé pendant quatre secondes jusqu'à ce qu'un menu apparaisse à l'écran. Sélectionnez l'**Unlock icon (icône de déverrouillage)** afin de déverrouiller les boutons.

![](_page_60_Picture_113.jpeg)

**D**&LI

### <span id="page-61-0"></span>**Réglage de la résolution maximale**

Pour régler la résolution maximale du moniteur :

Sous Windows 7, Windows 8 ou Windows 8.1 :

- **1.** Pour Windows 8 ou Windows 8.1 uniquement, sélectionnez le pavé Bureau pour passer au bureau classique. Pour Windows Vista et Windows 7, sautez cette étape.
- **2.** Cliquez droit sur le bureau et cliquez sur **Screen Resolution (Résolution d'écran)**.
- **3.** Cliquez sur la liste déroulante de **Screen Resolution (Résolution d'écran)** et sélectionnez **1920 x 1080**.
- **4.** Cliquez sur **OK**.

Sous Windows 10 & Windows 11:

- **1.** Cliquez droit sur le bureau et cliquez sur **Display Settings (Paramètres d'affichage)**.
- **2.** Cliquez sur **Advanced display settings (Paramètres d'affichage avancés)**.
- **3.** Cliquez sur la liste déroulante de **Resolution (Résolution)** et sélectionnez **1920 x 1080**.
- **4.** Cliquez sur **Apply (Appliquer)**.

Si vous ne voyez pas le choix de résolution **1920 x 1080**, vous devrez peut-être mettre à jour votre pilote de carte graphique. Selon votre ordinateur, effectuez l'une des procédures suivantes :

Si vous avez un ordinateur de bureau ou portable Dell :

• Rendez-vous sur **[www.dell.com/support](http://www.dell.com/support)**, entrez votre numéro de service et téléchargez le dernier pilote pour votre carte graphique.

#### Si vous utilisez un ordinateur autre que Dell (ordinateur portable ou de bureau) :

- • Rendez-vous sur le site Web d'assistance du fabricant de votre ordinateur et téléchargez les derniers pilotes graphiques.
- • Rendez-vous sur le site Web du fabricant de votre carte graphique et téléchargez les derniers pilotes graphiques.

# <span id="page-62-0"></span>**Dépannage**

**AVERTISSEMENT : Avant de commencer l'une des procédures de cette section, suivez les Consignes de sécurité.**

### <span id="page-62-1"></span>**Autotest**

Votre moniteur fournit une fonction d'autotest qui vous permet de vérifier s'il fonctionne correctement. Si votre moniteur et votre ordinateur sont correctement connectés mais que l'écran du moniteur reste sombre, exécutez l'autotest du moniteur à l'aide des étapes suivantes :

- **1.** Éteignez votre ordinateur et le moniteur.
- **2.** Débranchez le câble vidéo de l'arrière de l'ordinateur. Pour garantir le bon déroulement de l'autotest, retirez tous les câbles numériques et analogiques de l'arrière de l'ordinateur.
- **3.** Mettez sous tension le moniteur.

La boîte de dialogue flottante doit apparaître à l'écran (sur un fond noir) si le moniteur ne parvient pas à détecter un signal vidéo et fonctionne correctement. En mode d'autotest, le voyant d'alimentation reste blanc. De plus, selon l'entrée sélectionnée, l'une des boîtes de dialogue ci-dessous défile en continu sur l'écran.

![](_page_62_Picture_8.jpeg)

 $\Omega$ 

DELI

![](_page_63_Picture_0.jpeg)

- **4.** Cette boîte apparaît également pendant le fonctionnement normal du système si le câble vidéo est déconnecté ou endommagé.
- **5.** Éteignez votre moniteur et reconnectez le câble vidéo; ensuite allumez votre ordinateur et le moniteur.

Si l'écran de votre moniteur reste vide après avoir déroulé la procédure précédente, vérifiez votre contrôleur vidéo et votre ordinateur, car votre moniteur fonctionne correctement.

![](_page_63_Picture_4.jpeg)

# <span id="page-64-1"></span><span id="page-64-0"></span>**Diagnostics intégrés**

Votre moniteur dispose d'un outil de diagnostic intégré qui vous aide à déterminer si l'anomalie de l'écran que vous rencontrez est un problème inhérent à votre moniteur ou à votre ordinateur et à votre carte graphique.

![](_page_64_Picture_110.jpeg)

#### **Pour exécuter les diagnostics intégrés :**

**1.** Assurez-vous que l'écran est propre (aucune particule de poussière à la surface de l'écran).

G2723H

- **2.** Sélectionnez les éléments du menu OSD Auto diagnostics dans la fonction Autres.
- **3.** Appuyez sur le bouton du joystick pour commencer les diagnostics. Un écran gris s'affiche.
- **4.** Observez si l'écran présente des défauts ou des anomalies.
- **5.** Basculez à nouveau le joystick jusqu'à ce qu'un écran rouge s'affiche.
- **6.** Observez si l'écran présente des défauts ou des anomalies.
- **7.** Répétez les étapes 5 et 6 jusqu'à ce que l'écran affiche les couleurs vert, bleu, noir et blanc. Notez toute anomalie ou tout défaut.

Si vous ne détectez aucune anomalie de l'écran lors de l'utilisation de l'outil de diagnostic intégré, le moniteur fonctionne correctement. Contrôlez la carte graphique et l'ordinateur.

Le test est terminé lorsqu'un écran de texte apparaît. Pour quitter, basculez à nouveau la commande du joystick.

**DEL** 

# <span id="page-65-0"></span>**Problèmes courants**

Le tableau suivant contient des informations générales sur les problèmes courants de moniteur que vous pouvez rencontrer et les solutions possibles :

![](_page_65_Picture_219.jpeg)

![](_page_65_Picture_3.jpeg)

![](_page_66_Picture_280.jpeg)

![](_page_67_Picture_234.jpeg)

# <span id="page-67-0"></span>**Problèmes spécifiques au produit**

![](_page_67_Picture_2.jpeg)

<span id="page-67-1"></span>(dell

![](_page_68_Picture_242.jpeg)

# <span id="page-68-0"></span>**Problèmes spécifiques au Bus série universel (USB)**

DELL

# <span id="page-69-0"></span>**Annexe**

# **Avis de la FCC (États-Unis uniquement) et autres informations réglementaires**

Pour les avis de la FCC et les autres informations réglementaires, consultez le site Web de conformité réglementaire situé à l'adresse **[https://www.dell.com/regulatory\\_](https://www.dell.com/regulatory_compliance) [compliance](https://www.dell.com/regulatory_compliance)**.

# <span id="page-69-1"></span>**Contacter Dell**

Pour les clients aux États-Unis, appelez le 800-WWW-DELL (800-999-3355).

**REMARQUE : Si vous ne disposez d'aucune connexion Internet active, vous pouvez trouver des informations de contact sur votre facture d'achat, votre bon de livraison, votre ticket de caise ou sur le catalogue de produits Dell.**

Dell propose plusieurs options de service et d'assistance en ligne et par téléphone. La disponibilité varie selon le pays et le produit, et certains services peuvent ne pas être disponibles dans votre région.

#### **Pour obtenir le contenu de l'assistance en ligne du moniteur :**

Consultez **<https://www.dell.com/support/monitors>**.

#### **Pour contacter Dell pour des questions liées à la vente, au support technique ou au service client :**

- **1.** Allez à l'adresse **<https://www.dell.com/support>**.
- **2.** Vérifiez votre pays ou votre région dans le menu déroulant Choisir un pays / une région dans le coin inférieur droit de la page.
- **3.** Cliquez sur Contactez nous à côté de la liste déroulante des pays.
- **4.** Sélectionnez le lien de service ou d'assistance approprié selon vos besoins.
- **5.** Choisissez la méthode de contact Dell qui vous convient.

## **Base de données des produits de l'UE pour l'étiquetage énergétique et la fiche d'information sur le produit**

**G2723H: <https://eprel.ec.europa.eu/qr/1223892>**

![](_page_69_Figure_17.jpeg)